**Instrucciones de servicio** 

## AMAZONE

## AMATRON<sup>+</sup>

**para** 

## Cayena Citan Cirrus Aktiv

**Ordenador de a bordo** 

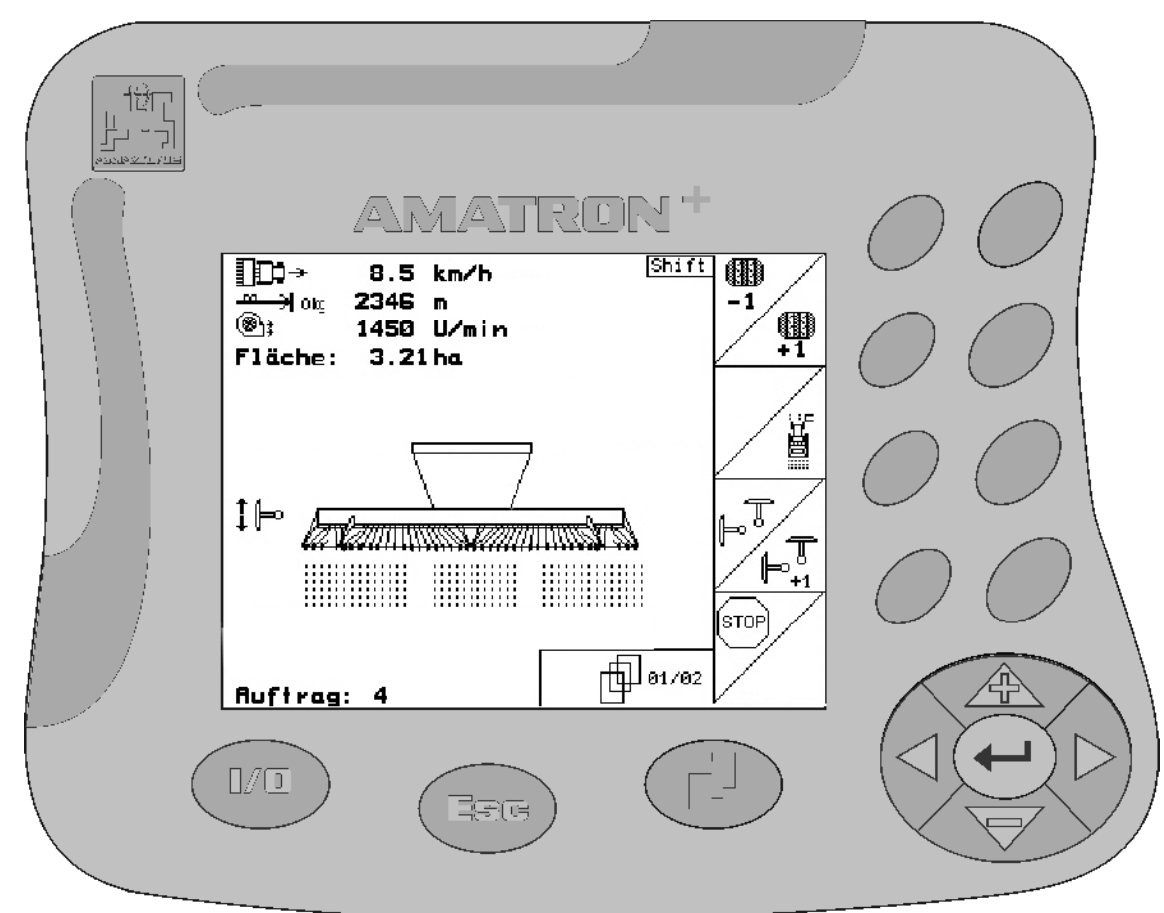

**Leer y observar las presentes instrucciones de servicio antes d1**

**e la primera puesta en funcionamiento. Conservarlas para un uso futuro!**

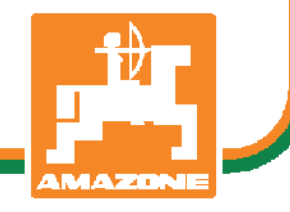

MG4260 BAG0099.1 07.12 Printed in Germany

**es** 

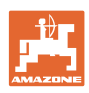

# *No debe ser*

*incómodo y superfluo leer las instrucciones de servicio y guiarse según ellas, porque no es suficiente escuchar de otros y ver que una máquina es buena, comprarla y creer que de ahí en adelante todo funciona por sí mismo. El responsable no sólo se dañaría a sí mismo sino también cometería el error de buscar la causa de un eventual fracaso en la máquina en vez de buscarla en sí mismo. Para estar seguro del éxito debe introducirse en el espíritu de la cosa, es decir informarse sobre la razón de cada equipo en la máquina y adquirir práctica en su manejo. Recién entonces se estará conforme con la máquina y consigo mismo. Lograr esto, es el objetivo de estas instrucciones de servicio.* 

*Leipzig-Plagwitz 1872.* 

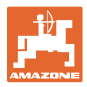

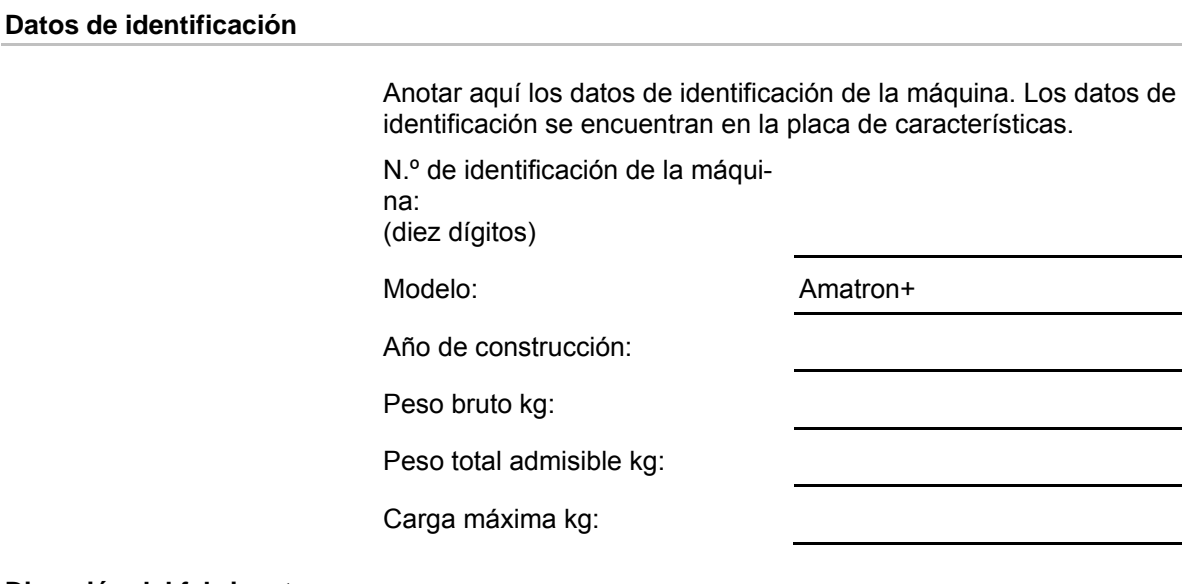

#### **Dirección del fabricante**

#### AMAZONEN-WERKE

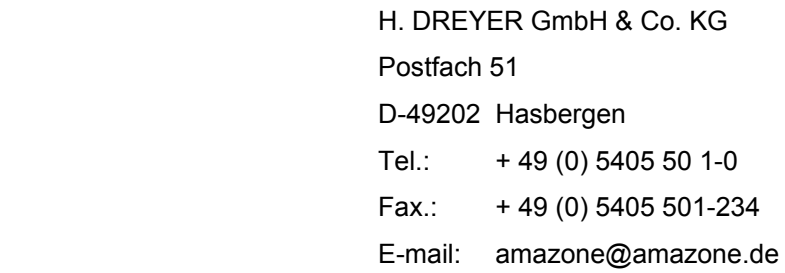

#### **Pedido de recambios**

Podrá acceder libremente al catálogo de piezas de repuesto en el portal de repuestos, www.amazone.de.

Tenga a bien dirigir sus pedidos a su distribuidor de AMAZONE.

#### **Acerca de estas instrucciones de servicio**

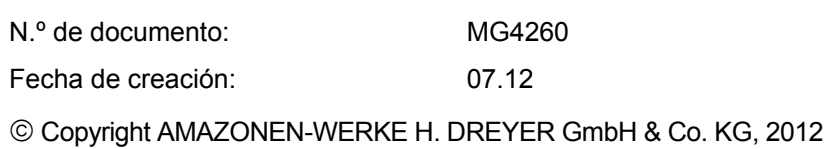

Todos los derechos reservados.

No se permite la reproducción total o parcial, salvo con autorización de AMAZONEN-WERKE H. DREYER GmbH & Co. KG.

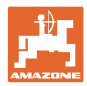

#### **Prefacio**

Apreciado cliente,

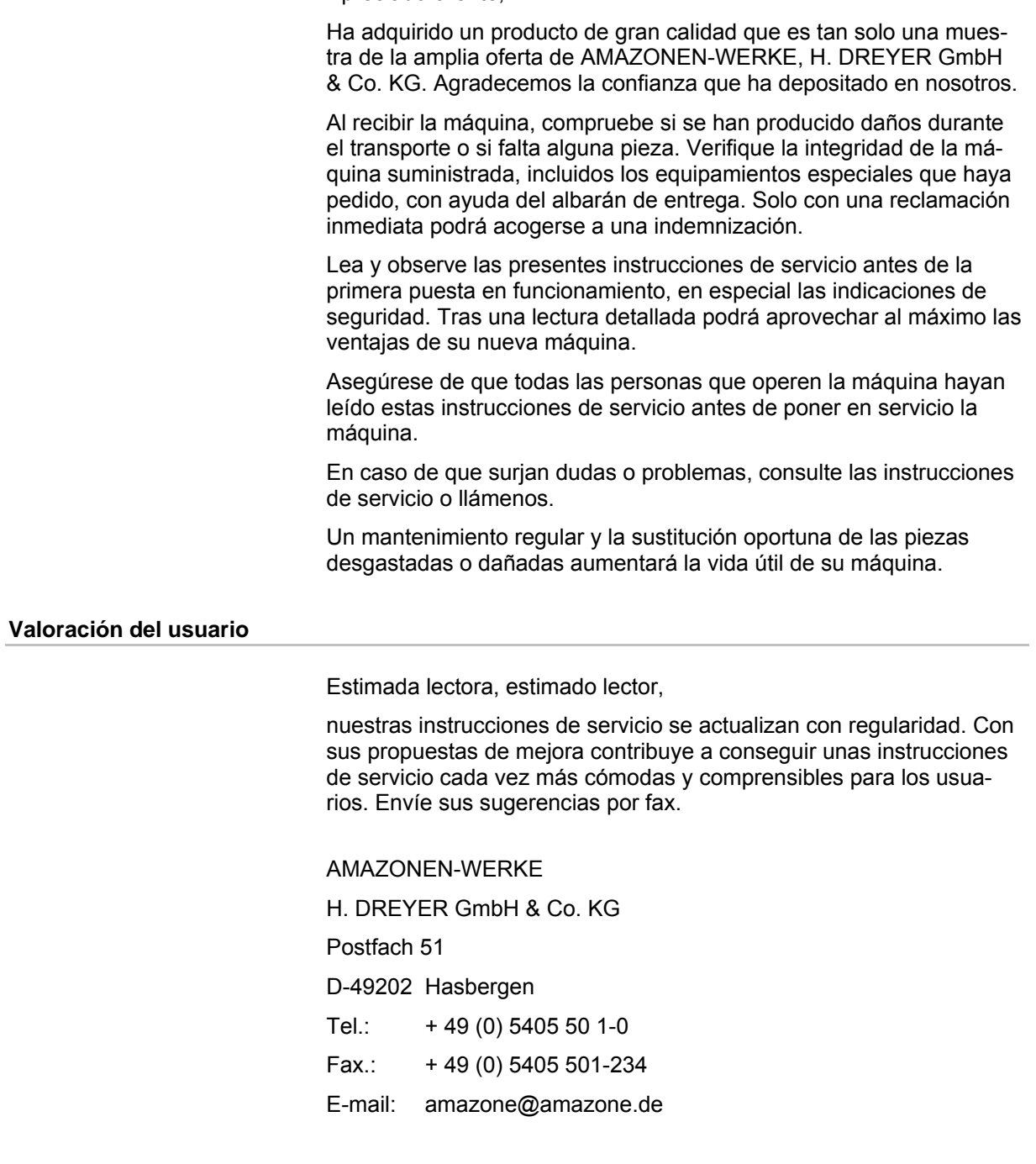

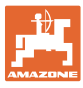

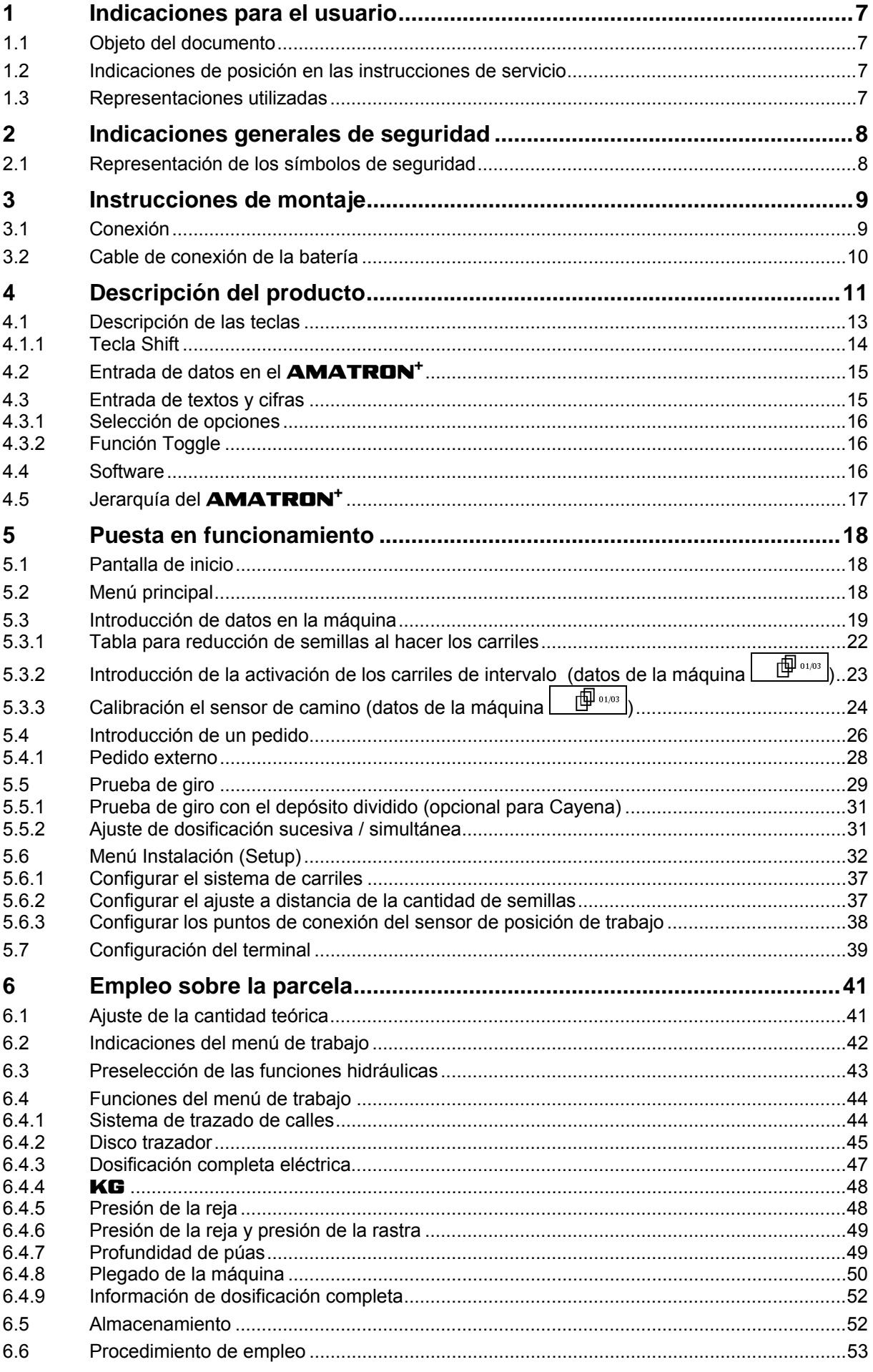

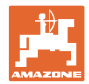

#### Índice de contenidos

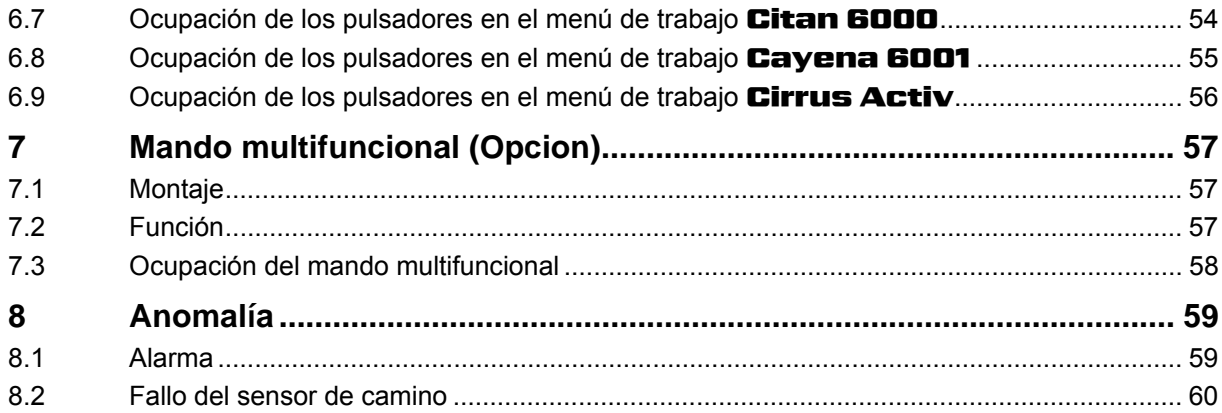

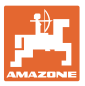

## **1 Indicaciones para el usuario**

El capítulo Indicaciones para el usuario proporciona información sobre el manejo de las instrucciones de servicio.

#### **1.1 Objeto del documento**

Las presentes instrucciones de servicio

- describen el manejo y el mantenimiento de la máquina.
- proporcionan indicaciones importantes para un manejo seguro y eficiente de la máquina.
- forman parte de la máquina y deberán llevarse siempre con ella o en el vehículo tractor.
- deben conservarse para un uso futuro.

#### **1.2 Indicaciones de posición en las instrucciones de servicio**

Todas las indicaciones sobre dirección recogidas en estas instrucciones de servicio se entienden vistas en dirección de marcha.

#### **1.3 Representaciones utilizadas**

#### **Acciones y reacciones**

Las actividades que debe realizar el operador se muestran como acciones numeradas. Sígase el orden de las instrucciones prescritas para las acciones. La reacción a cada una de las acciones también se indica mediante una flecha.

#### Ejemplo:

- 1. Instrucción 1
- $\rightarrow$  Reacción de la máquina a la acción 1
- 2. Instrucción 2

**Enumeraciones** 

Las enumeraciones sin una secuencia obligatoria se representan en forma de lista con puntos de enumeración.

#### Ejemplo:

- Punto 1
- Punto 2

#### **Números de posición en las figuras**

Las cifras en paréntesis redondos remiten a los números de posición en las figuras. La primera cifra remite a la figura, la segunda a la posición en la misma.

Ejemplo (Fig. 3/6):

- Figura 3
- Posición 6

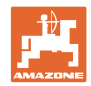

## **2 Indicaciones generales de seguridad**

#### **Observación de las indicaciones en las instrucciones de servicio**

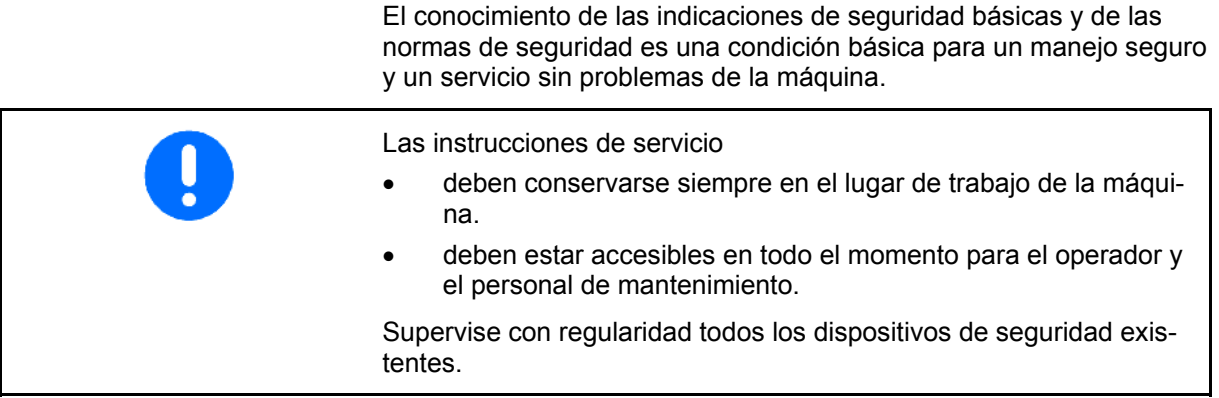

#### **2.1 Representación de los símbolos de seguridad**

Las indicaciones de seguridad están señaladas mediante el símbolo de seguridad triangular y una palabra antepuesta. La palabra (PELI-GRO, ADVERTENCIA, PRECAUCIÓN) describe la gravedad del peligro potencial y tiene el siguiente significado:

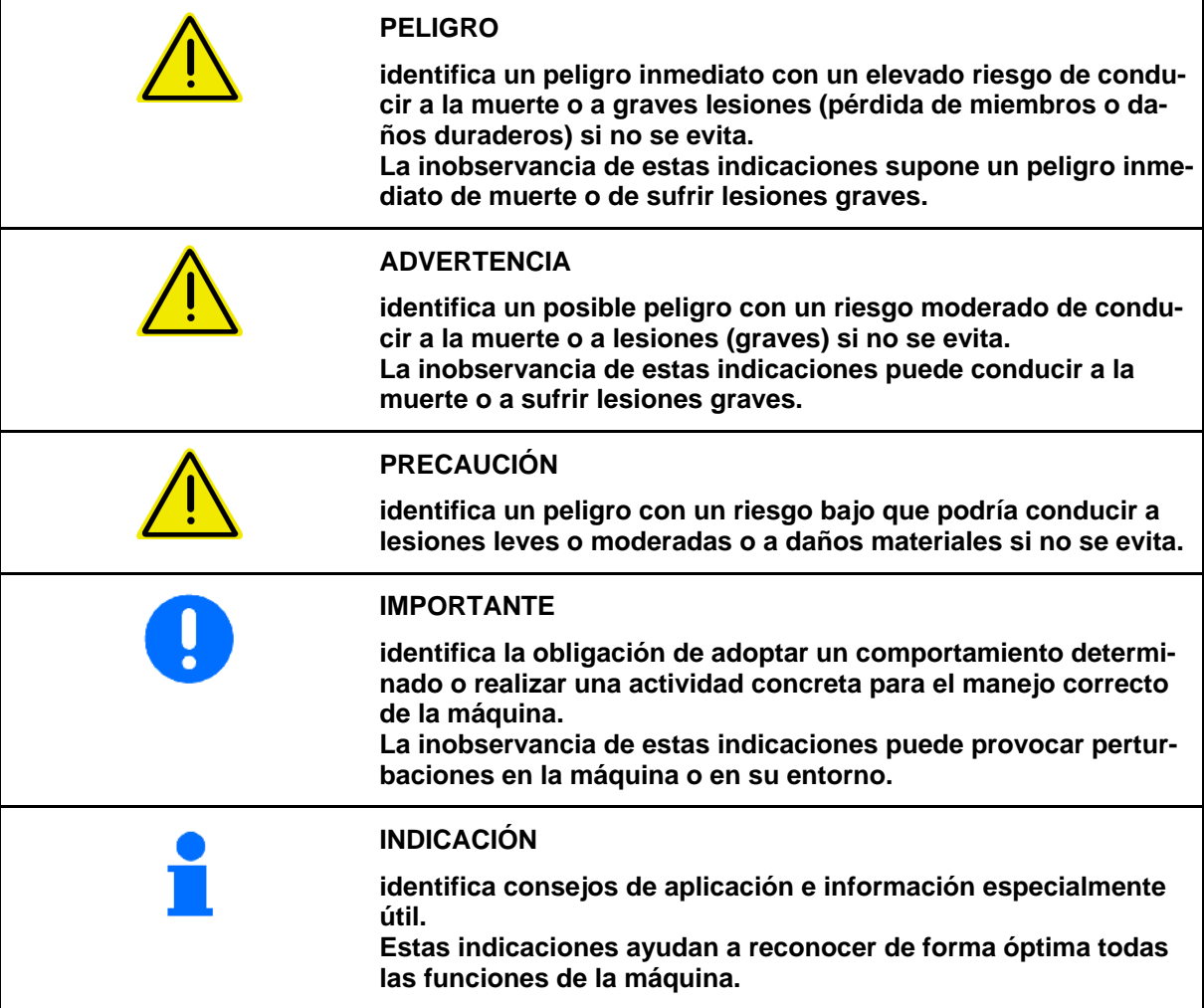

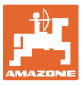

## **3 Instrucciones de montaje**

#### **3.1 Conexión**

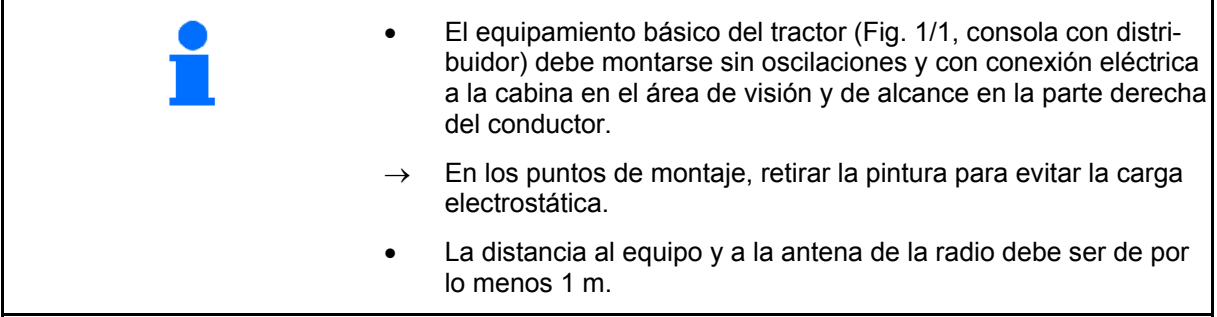

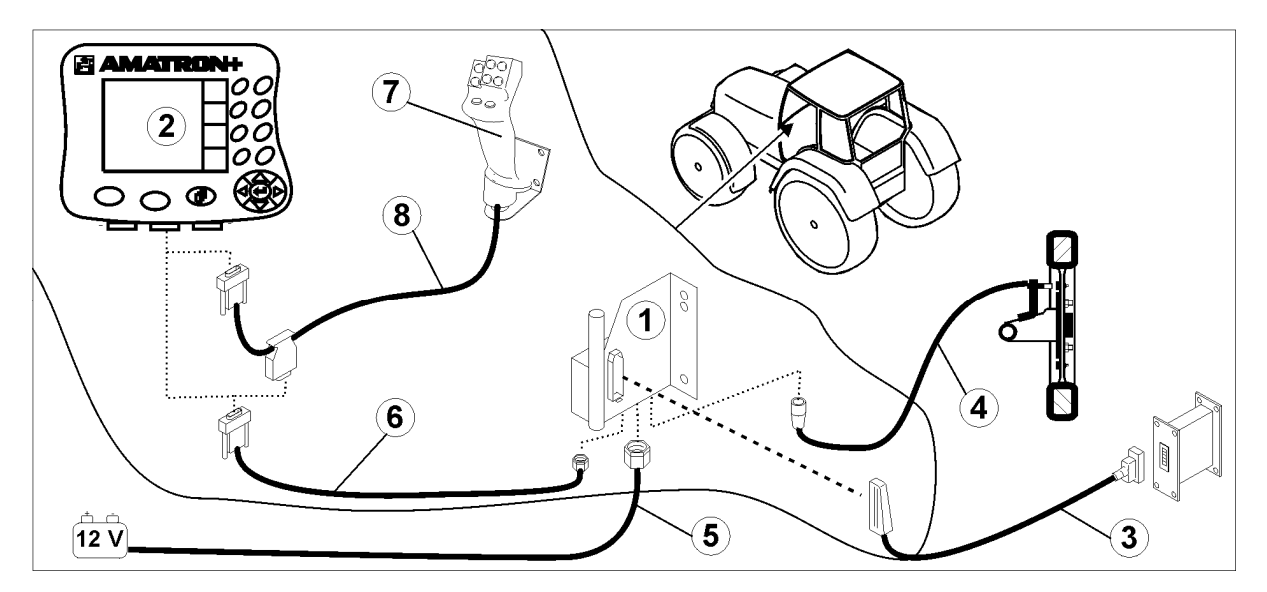

**Fig. 1** 

#### **Conexiones con el equipamiento básico del tractor:**

- Cable de conexión de la batería (Fig. 1/5).
- Cable de señal del enchufe de la señal del tractor o sensor de recorrido (Fig. 1/4).
- Cable de conexión con **AMATRON**<sup>+</sup> (Fig. 1/6).

#### **Para su uso**

- Enchufar el **AMATRON<sup>+ +</sup>** (Fig. 1/2) al equipamiento básico del tractor.
- Introducir la clavija del cable de conexión (Fig. 1/6) en el casquillo intermedio Sub-D de 9 polos (Fig. 2/1).
- Conectar la máquina a través del conector de la máquina (Fig. 1/3) con el **AMA-**TRON<sup>+</sup>.

 El joystick multifuncional (Fig. 1/7) se conecta mediante un cable en Y (Fig. 1/8).

 La interfaz serie (Fig. 2/2) permite la conexión de una PDA.

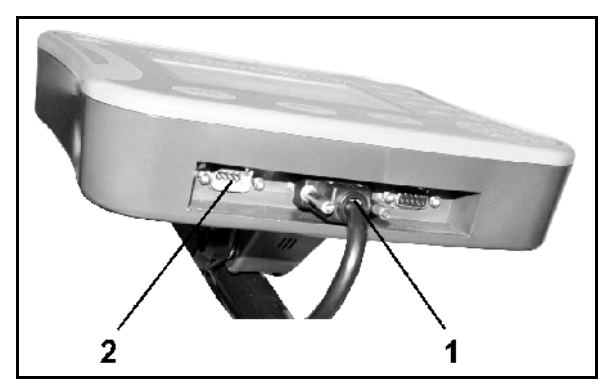

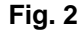

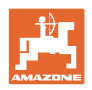

#### **3.2 Cable de conexión de la batería**

La tensión de funcionamiento necesaria asciende a 12 V y debe ser tomada directamente de la batería.

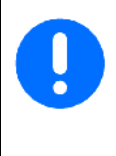

#### Antes de conectar el

AMATRON<sup>+</sup> a un tractor equipado con varias baterías, consultar en las instrucciones de servicio del tractor o bien al fabricante del tractor qué batería se debe utilizar!

- 1. Tender y fijar el cable de conexión de la batería desde la cabina hasta la batería del tractor. Al tender el cable de conexión de la batería no doblarlo en cantos agudos.
- 2. Acortar el cable de conexión de la batería a la longitud adecuada
- 3. Pelar el extremo del cable (Fig. 3) aprox. de 250 a 300 mm
- $\rightarrow$  Quitar el aislamiento de los extremos del cable (Fig. 3) de forma individual unos 5 mm.
- 4. Introducir el conductor de cable azul (masa) en una lengüeta redonda (Fig. 4/1).
- 5. Efectuar el aplastamiento con unas tenazas
- 6. Introducir el conductor de cable marrón (+ 12 voltios) en el extremo libre del acoplamiento de impulso (Fig. 4/2)
- 7. Efectuar el aplastamiento con unas tenazas
- 8. Encoger el acoplamiento de impulso (Fig. 4/2) con una fuente de calor (mechero o secador) hasta que se suelte el pegamento
- 9. Conectar el cable de conexión de la batería a la batería del tractor:
	- Conductor de cable marrón en **+**.
	- Conductor de cable azul en **-**.

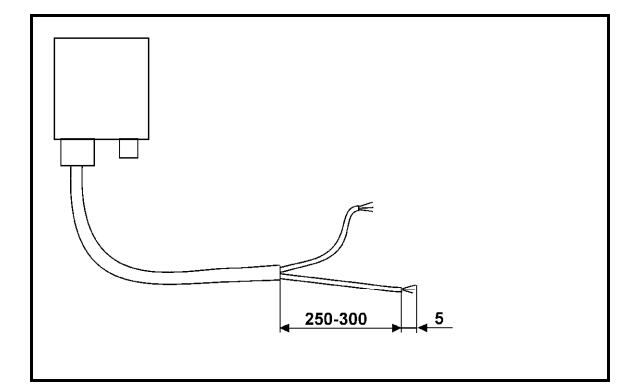

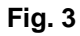

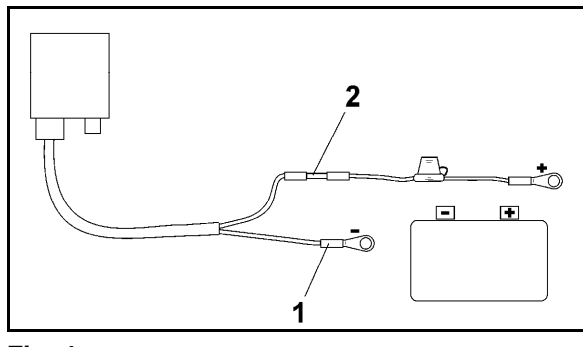

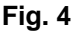

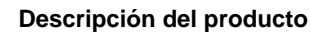

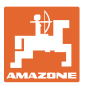

### **4 Descripción del producto**

El **AMATRON**<sup>+</sup> permite controlar, manejar y supervisar cómodamente las máquinas **AMAZONE**.

El **AMATRON<sup>+</sup>** puede utilizarse para pulverizadoras de cultivos, esparcidoras de abono y sembradoras.

El presente manual de instrucciones informa sobre el manejo de las distintas segadoras **AMAZONE** con **AMATRON<sup>+</sup>**.

Los ajustes y el manejo de la máquina con **AMATRON**<sup>+</sup> son diferentes según modelo y equipamiento.

AMATRON<sup>+</sup> controla el ordenador de la máquina. De este modo, el ordenador de la máquina recibe toda la información necesaria y controla la regulación por superficies de la dosificación en función de la velocidad de marcha actual.

El **AMATRON<sup>+</sup>** almacena todos los datos de cada encargo iniciado.

El **AMATRON<sup>+</sup>** dispone de un menú principal, un menú de trabajo y un menú de calles.

Arheits-

menü

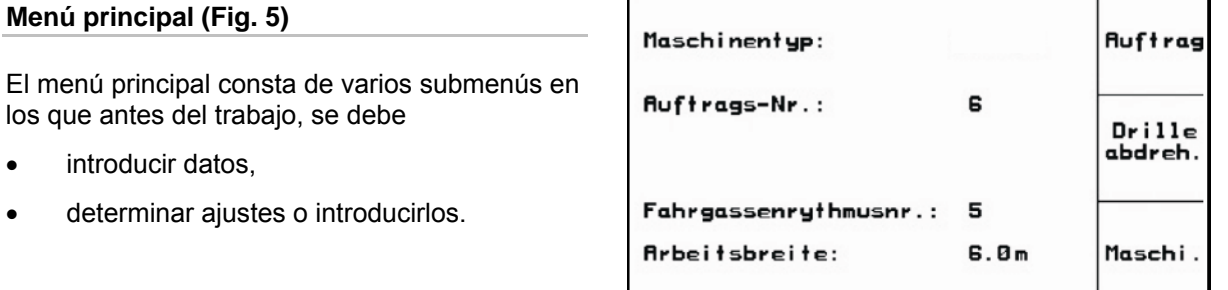

#### **Menú de trabajo (Fig. 6)**

- Durante la realización del trabajo, el menú de trabajo muestra todos los datos de trabajo necesarios.
- El menú de trabajo permite manejar la máquina durante su uso.

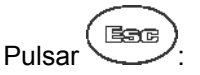

 Pasar del menú principal al menú de trabajo.

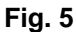

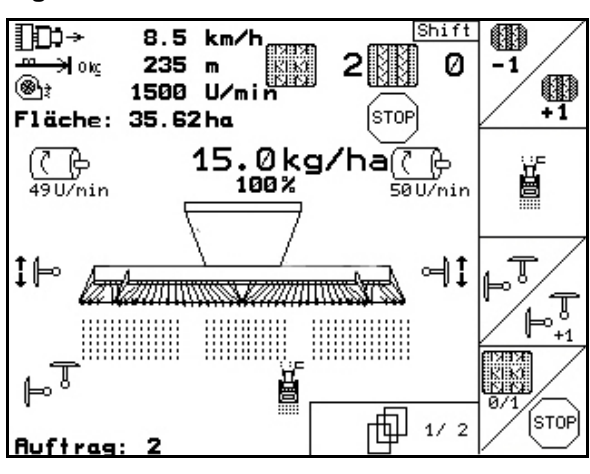

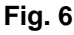

Setup

Fahrgassen-

rhythem

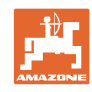

#### **Menú "Ritmos de calles"**

Para determinar el ritmo de calles correcto.

 $\rightarrow$  Pulsar  $\bigoplus$ 

 Pasar del menú principal al menú "Ritmos de calles"

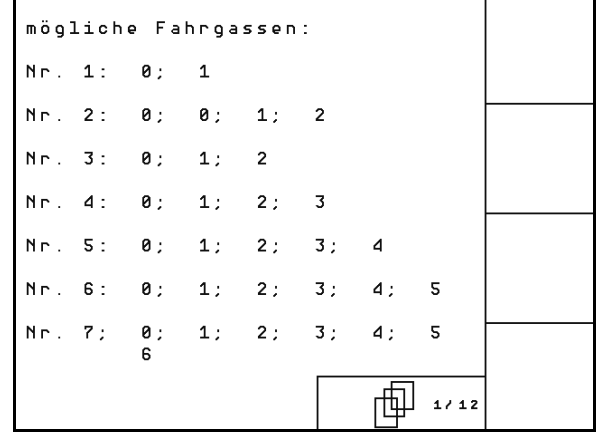

**Fig. 7** 

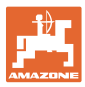

#### **4.1 Descripción de las teclas**

Las funciones que se indican en el margen derecho de la pantalla mediante un campo de funcionamiento (campo cuadrado o campo cuadrado dividido diagonalmente), se manejan mediante las dos filas de teclas de la derecha, al lado de la pantalla..

- Si aparecen campos cuadrados en la pantalla, sólo está asignada la tecla derecha (Fig. 8/1) al campo de funcionamiento (Fig. 8/A).
- Si los campos están divididos diagonalmente:
	- la tecla izquierda (Fig. 8/2) está asignada al campo de funcionamiento de arriba a la izquierda (Fig. 8/B).
	- la tecla derecha (Fig. 8/3) está asignada al campo de funcionamiento de abajo a la derecha (Fig. 8/C).

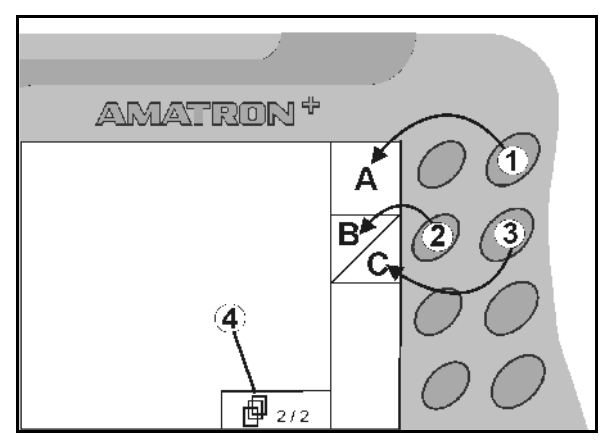

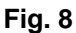

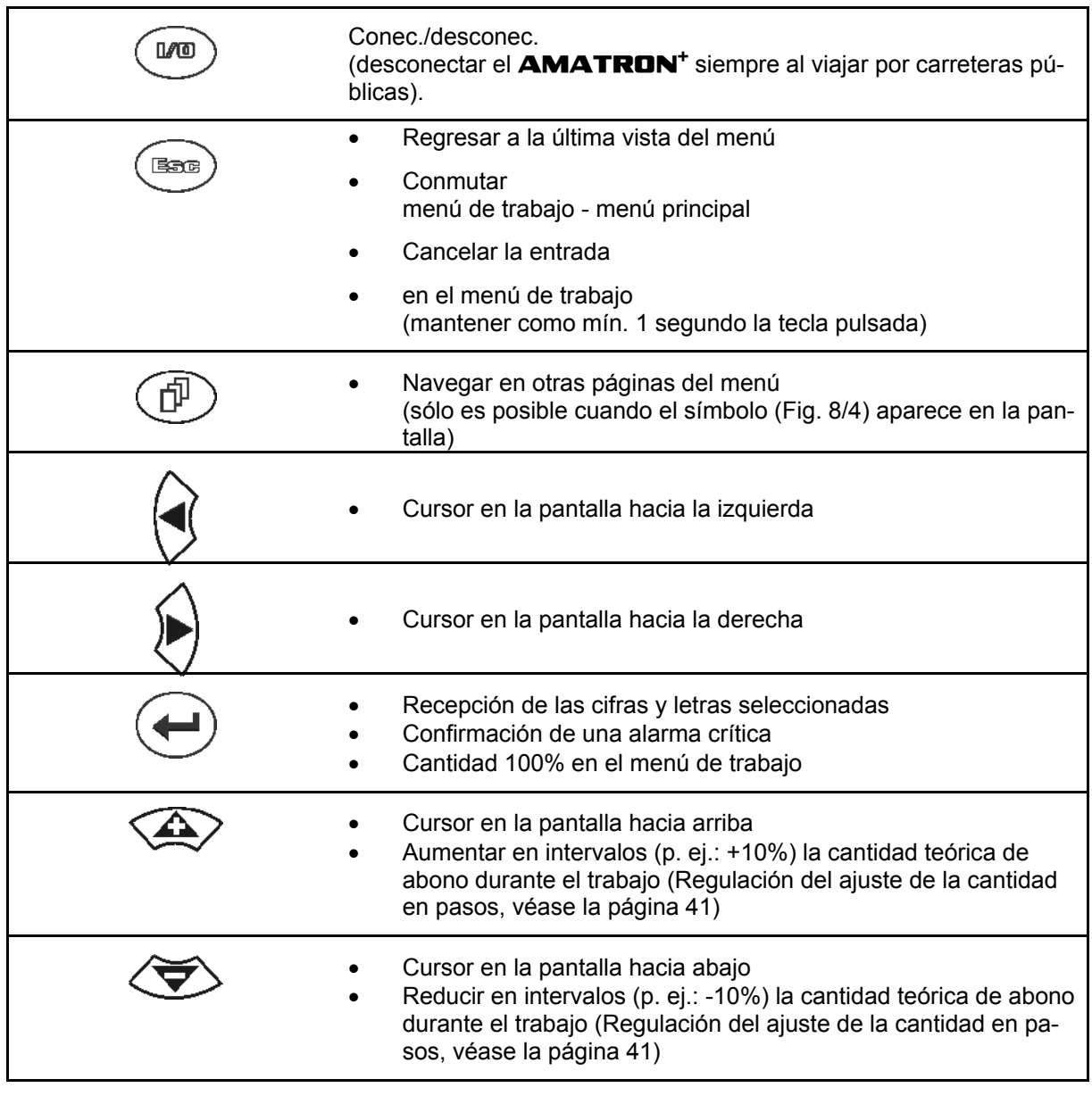

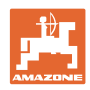

#### **4.1.1 Tecla Shift**

En la parte trasera del aparato se encuen-

tra la tecla Shift (Fig. 9/1).

- Si la tecla Shift está activa, se indica en la pantalla (Fig. 10/1).
- Al pulsar la tecla Shift aparecen nuevos campos de función (Fig. 11) y la asignación de las teclas de función se modifica de la manera correspondiente.

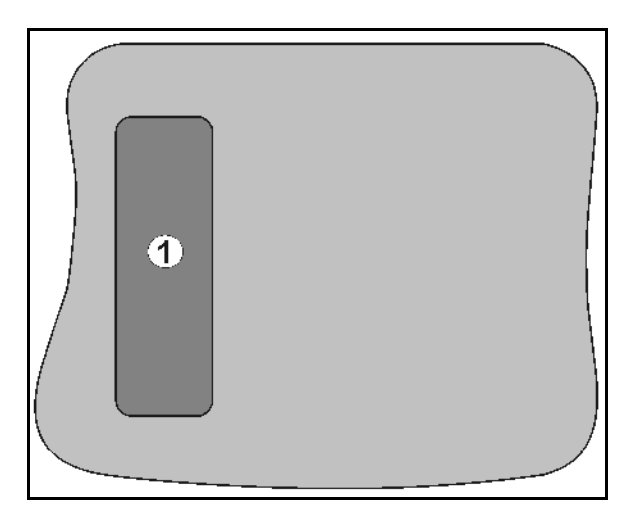

#### **Fig. 9**

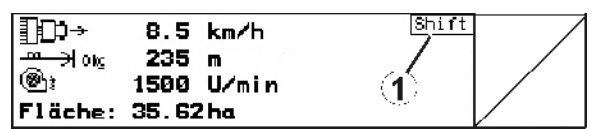

#### **Fig. 10**

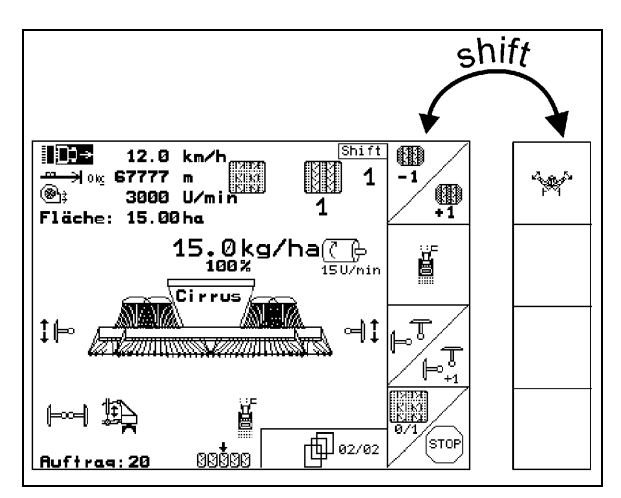

**Fig. 11** 

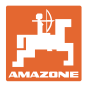

## **4.2 Entrada de datos en el** AMATRON+

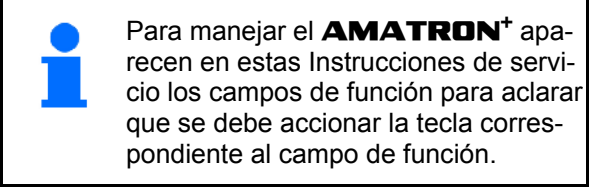

#### **Ejemplo:**

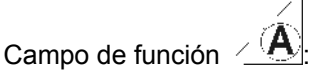

**Descripción dentro de estas Instrucciones de servicio:** 

Ejecutar la  $\angle$ <sup>(A)</sup> función A.

**Acción:** 

El operador pulsa la tecla asignada al campo de función (Fig. 12/1) para ejecutar la función **A**.

#### **4.3 Entrada de textos y cifras**

Si la entrada de texto o cifras en el **AMA-**TRON<sup>+</sup> es necesaria, aparece el menú de introducción (Fig. 13).

En la parte inferior de la pantalla aparece un campo de selección (Fig. 13/1) con letras, cifras y flechas, con el que se forma la línea de introducción (Fig. 13/2) (texto o cifras).

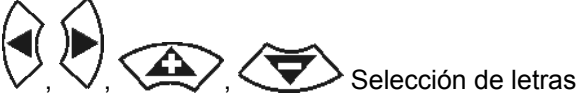

o cifras en el campo de selección (Fig. 13/3).

 Aceptar la selección (Fig. 13/3).

 $A \rightarrow A$ 

- $\mathbb{C}\mathbb{F}$  Borrar la línea de comandos.
- Cambiar a mayúsculas/minúsculas.
- Después de completar la línea de comandos, confirmarla.

Las flechas  $\leftrightarrow$  en el campo de selección (Fig. 13/4) permite un movimiento en la línea del texto.

La flecha  $\leftrightarrow$  en el campo de selección (Fig. 13/4) elimina la última entrada.

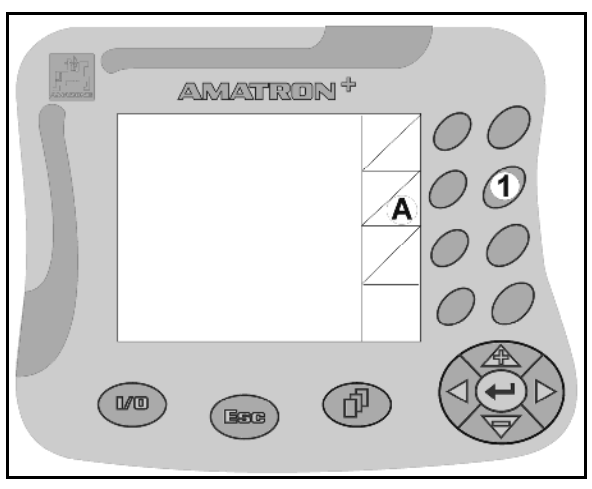

**Fig. 12** 

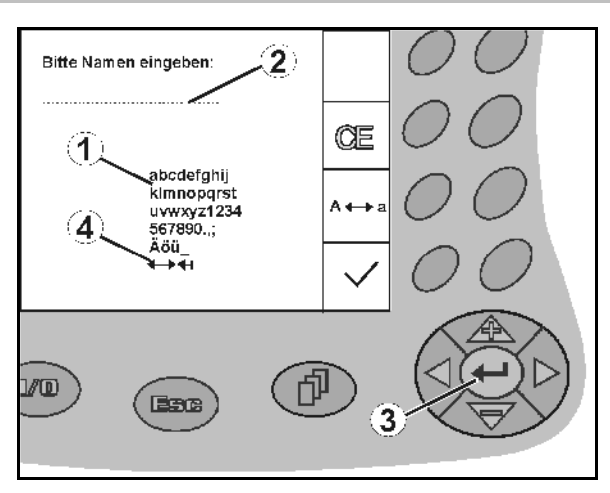

**Fig. 13** 

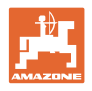

#### **4.3.1 Selección de opciones**

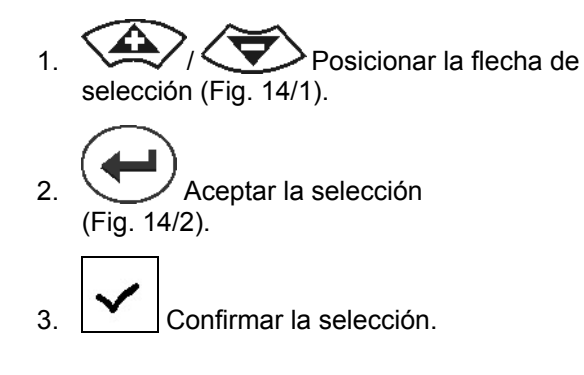

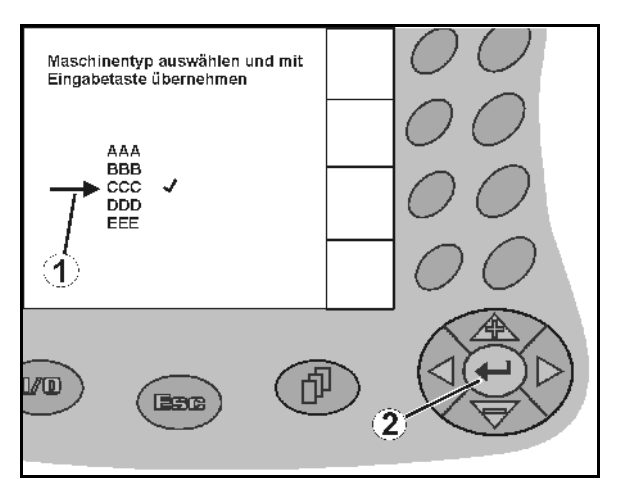

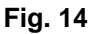

#### **4.3.2 Función Toggle**

Activación/desactivación de funciones:

- Accionar la tecla de función (Fig. 15/2) una vez
- → Función **activada** (Fig. 15/1).
- Accionar la tecla de función otra vez más
- Función **desactivada**.

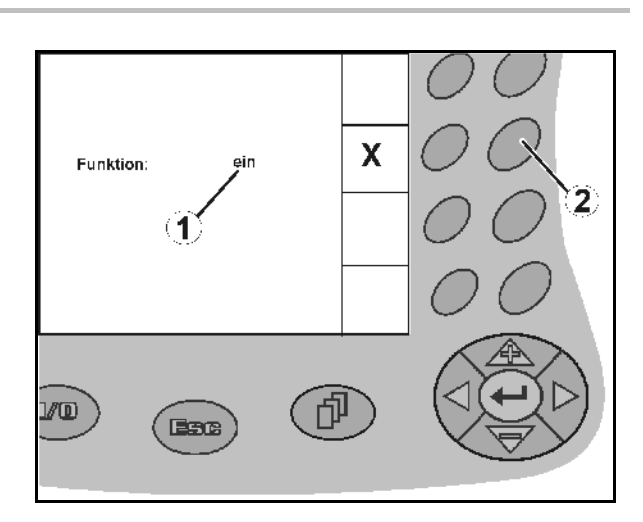

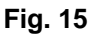

#### **4.4 Software**

Estas instrucciones de servicio son válidas a partir de la actualización del software: Máquina: Terminal:

Versión MHX: 6.01.02 Versión IOP: 8.0.2

Versión BIN: 3.22.0

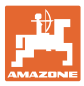

#### **4.5 Jerarquía del** AMATRON+

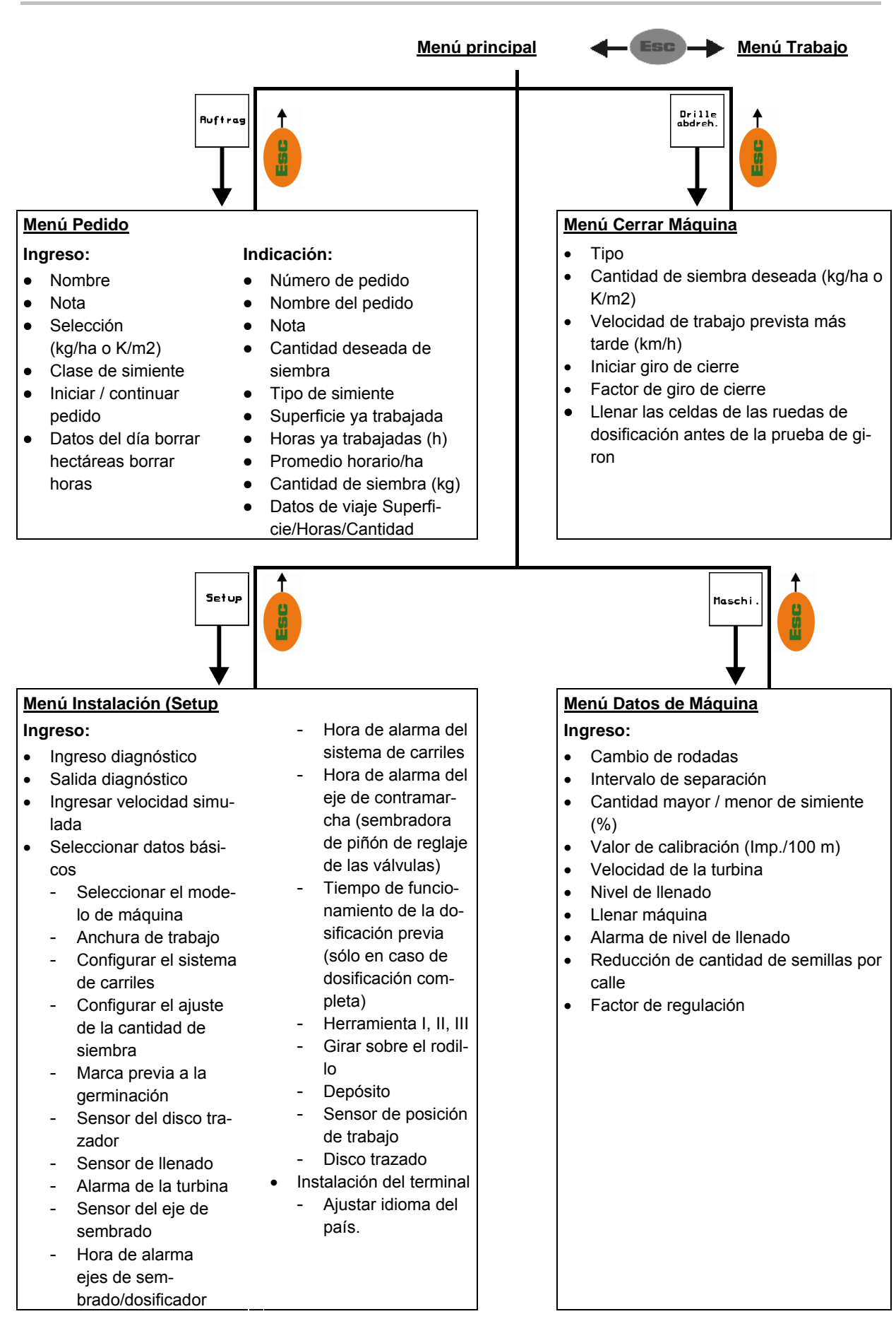

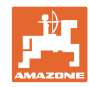

## **5 Puesta en funcionamiento**

#### **5.1 Pantalla de inicio**

Tras conectar el **AMATRON**<sup>+</sup> en el ordenador de la máquina, aparece el menú de inicio y se muestra el terminal con el número de la versión de software. Transcurridos aprox. 2 s, el AMATRON<sup>+</sup> muestra automáticamente el menú principal.

Si tras conectar el **AMATRON**<sup>+</sup> se cargan datos del ordenador de la máquina, p. ej.,

- al conectar un nuevo ordenador
- al utilizar un terminal nuevo AMATRON<sup>+</sup>
- después de reiniciar los datos del terminal AMATRON<sup>+</sup>

la pantalla de inicio muestra dichos datos (Fig. 16).

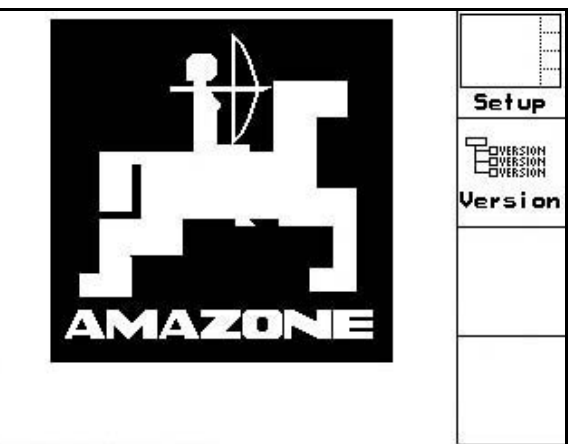

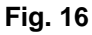

#### **5.2 Menú principal**

Menú Pedido: introducción de datos para un pedido. Antes de la siembra, Ruftrag iniciar el pedido (véase en la página 26).

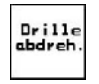

Menú Girar sembradora: efectuar la prueba de giro antes de comenzar la siembra (véase en la página 29).

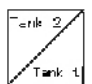

En el caso de máquinas con depósito dividido, hay disponibles dos campos de funcionamiento para un giro por separado.

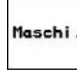

Menú Datos de la máquina: introducción de datos específicos de la máquina o de datos individuales (véase en la página 19).

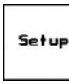

Menú Instalación (Setup): introducción y lectura de datos para el servicio técnico, por parte del mantenimiento o de una avería (véase en la página 32).

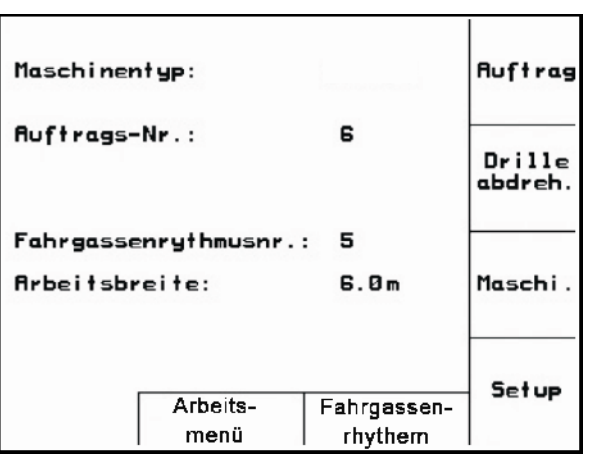

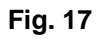

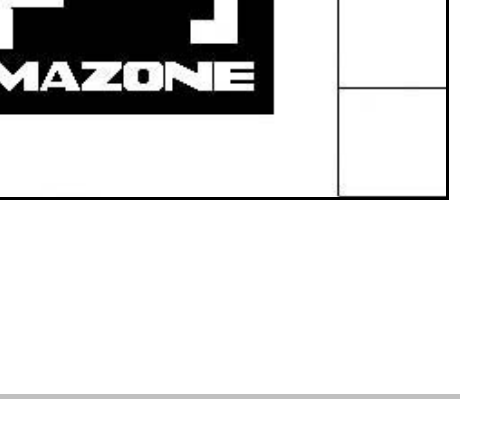

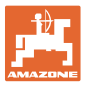

#### **5.3 Introducción de datos en la máquina**

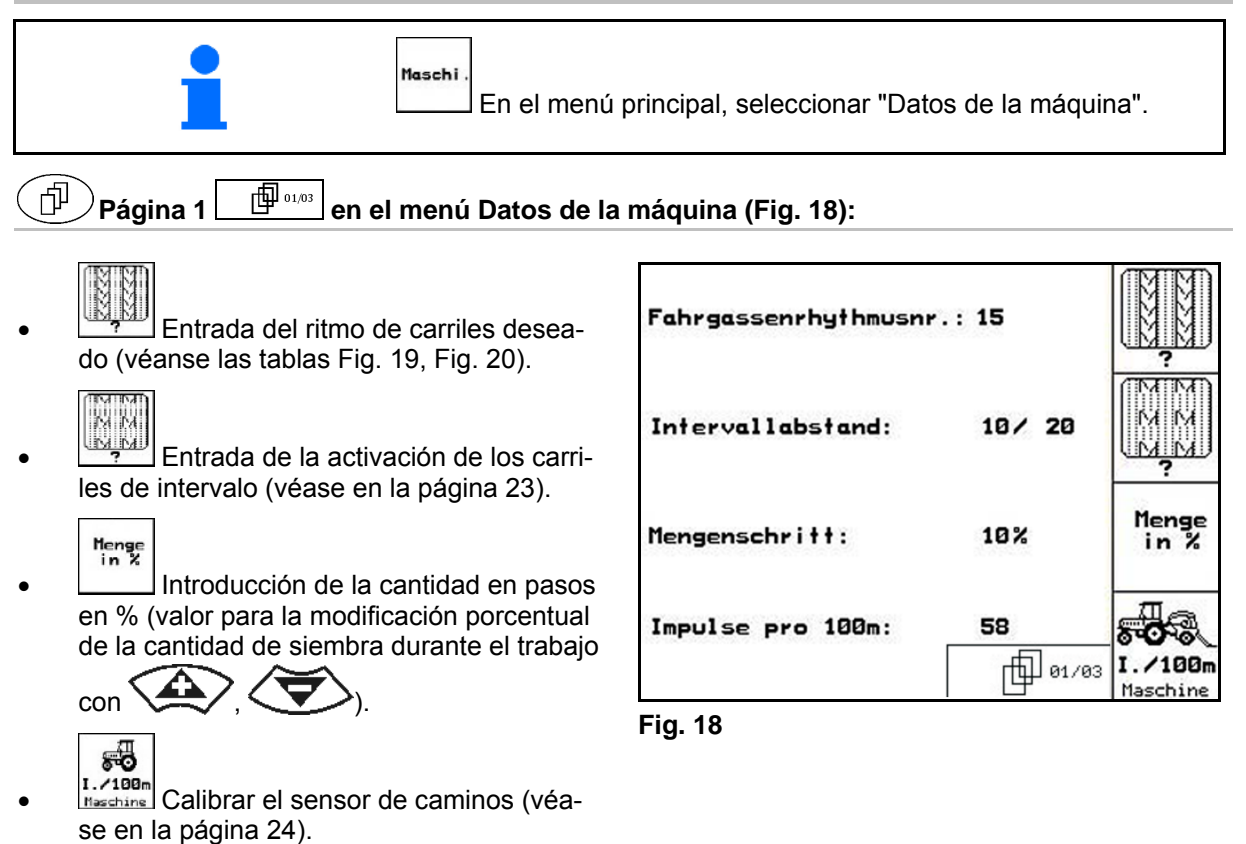

#### **Ritmo de los carriles**

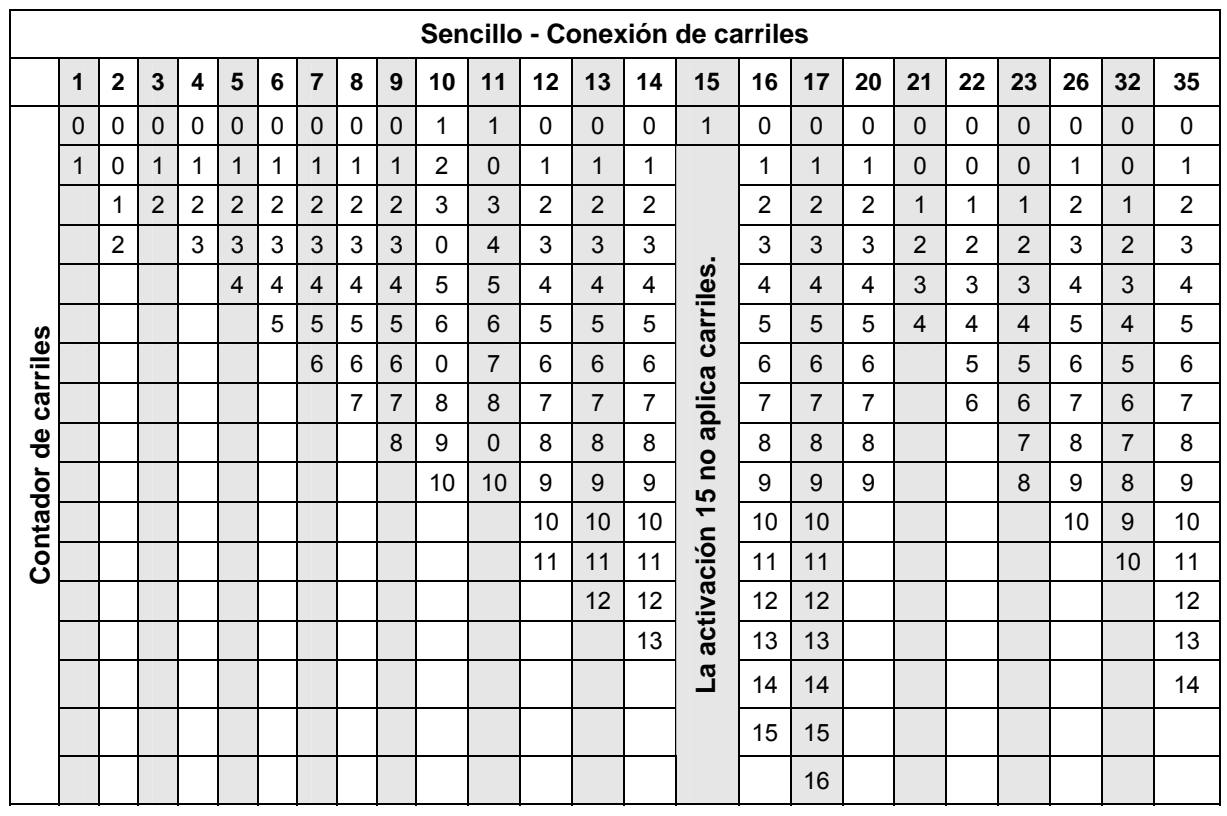

#### **Fig. 19**

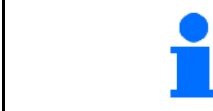

La creación de calles dobles **no** es posible para Cayena.

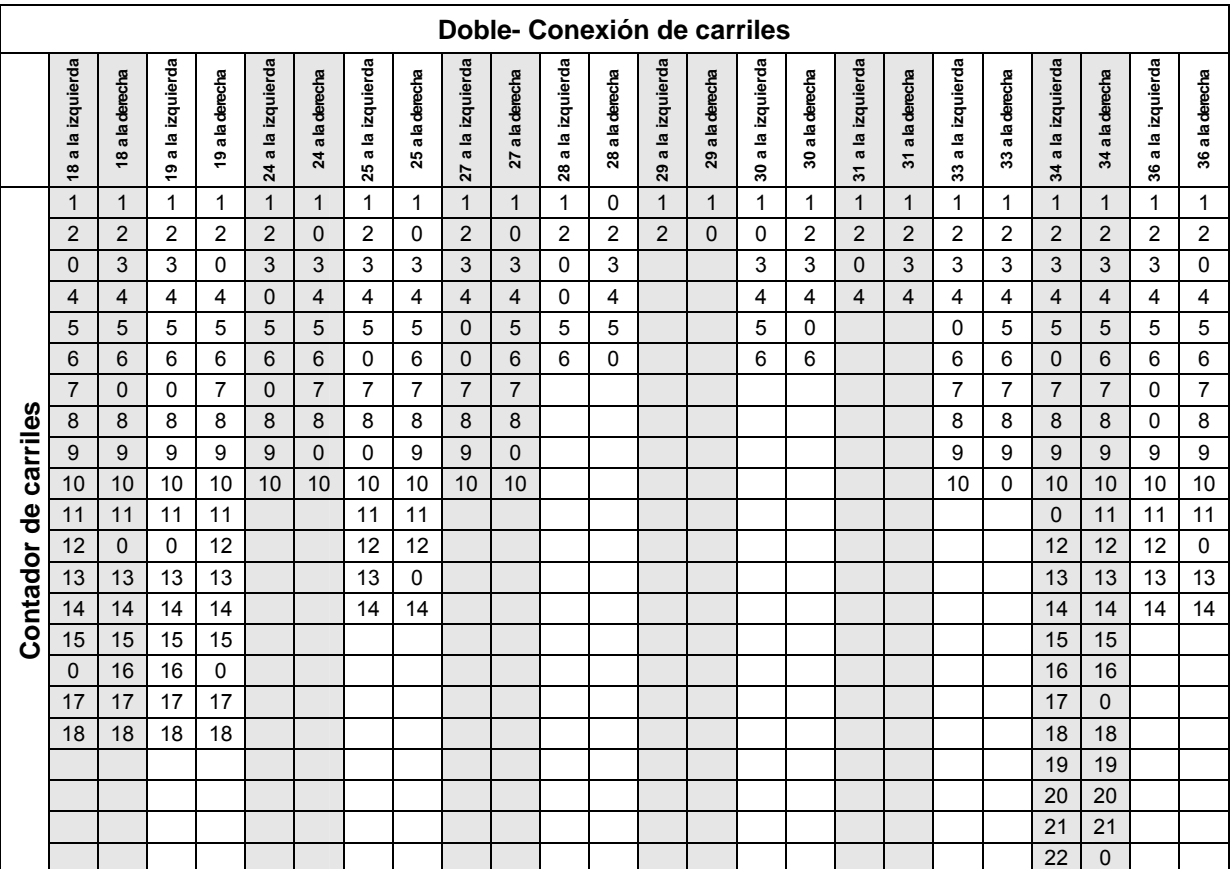

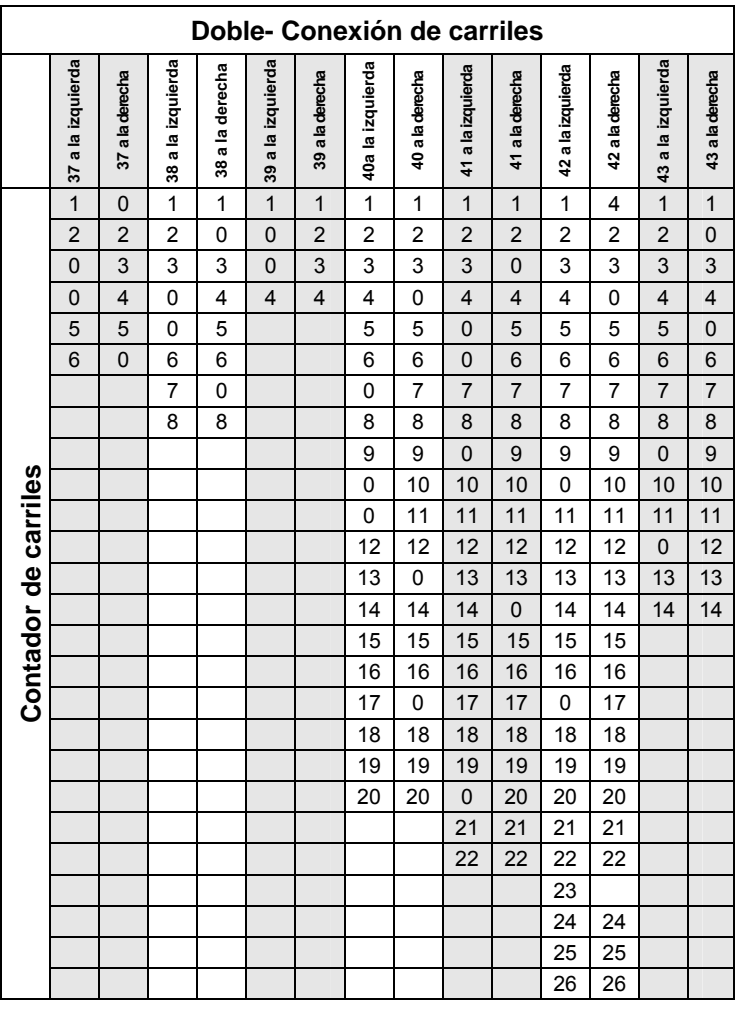

**Fig. 20** 

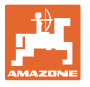

## Página 2 **ED**<sup>0203</sup> en el menú Datos de la máquina (Fig. 21)

- rag ⊛⊾ adoptar la velocidad de la turbina actual (rpm) durante el servicio como velo-
- cidad que debe controlarse.

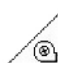

 Entrada de la velocidad de la turbina (rpm) que debe ser controlada.

## $\sqrt{7mN}$

**kg** Entrada del estado de llenado actual (kg) en el depósito.

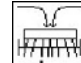

Entral<br>Entrada de la cantidad que se debe recargar (kg).

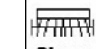

- **Rlarm** Entrada del resto (kg) en el depósito de semillas, con el que se debe activar la alarma de llenado.
- El **AMATRON<sup>+</sup>** activa la alarma, cuando
	- se alcanza el resto calculado teóricamente o
	- el sensor de llenado (opcional) ya no está tapado con semillas.

#### 币 **Página 3 en el menú Datos de la máquina (Fig. 22) Página 3**

 Entrada de la reducción de cantidad de semillas (en %) al hacer un carril (véase en la página 22, sólo es necesario con máquinas sin retroceso de semillas al depósito).

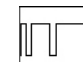

- Entrada del factor de regulación para los motores de dosificación.
	- Valor estándar: 1

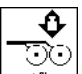

 Introducir el incremento de la cantidad de semillas con presión de reja aumentada

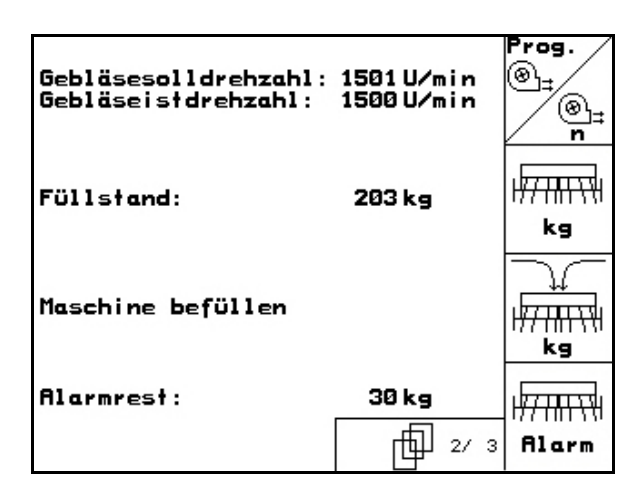

**Fig. 21** 

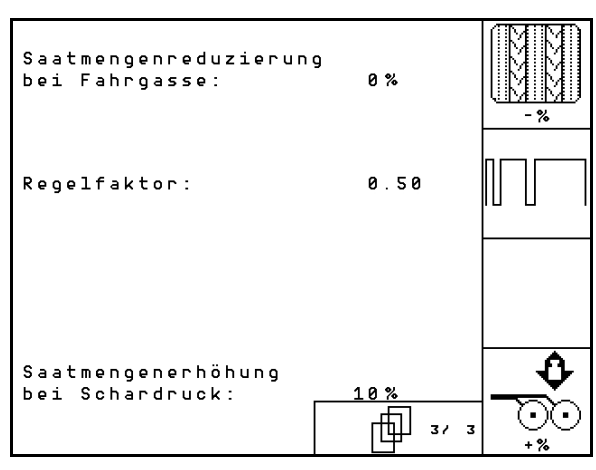

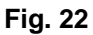

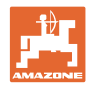

## **5.3.1 Tabla para reducción de semillas al hacer los carriles**

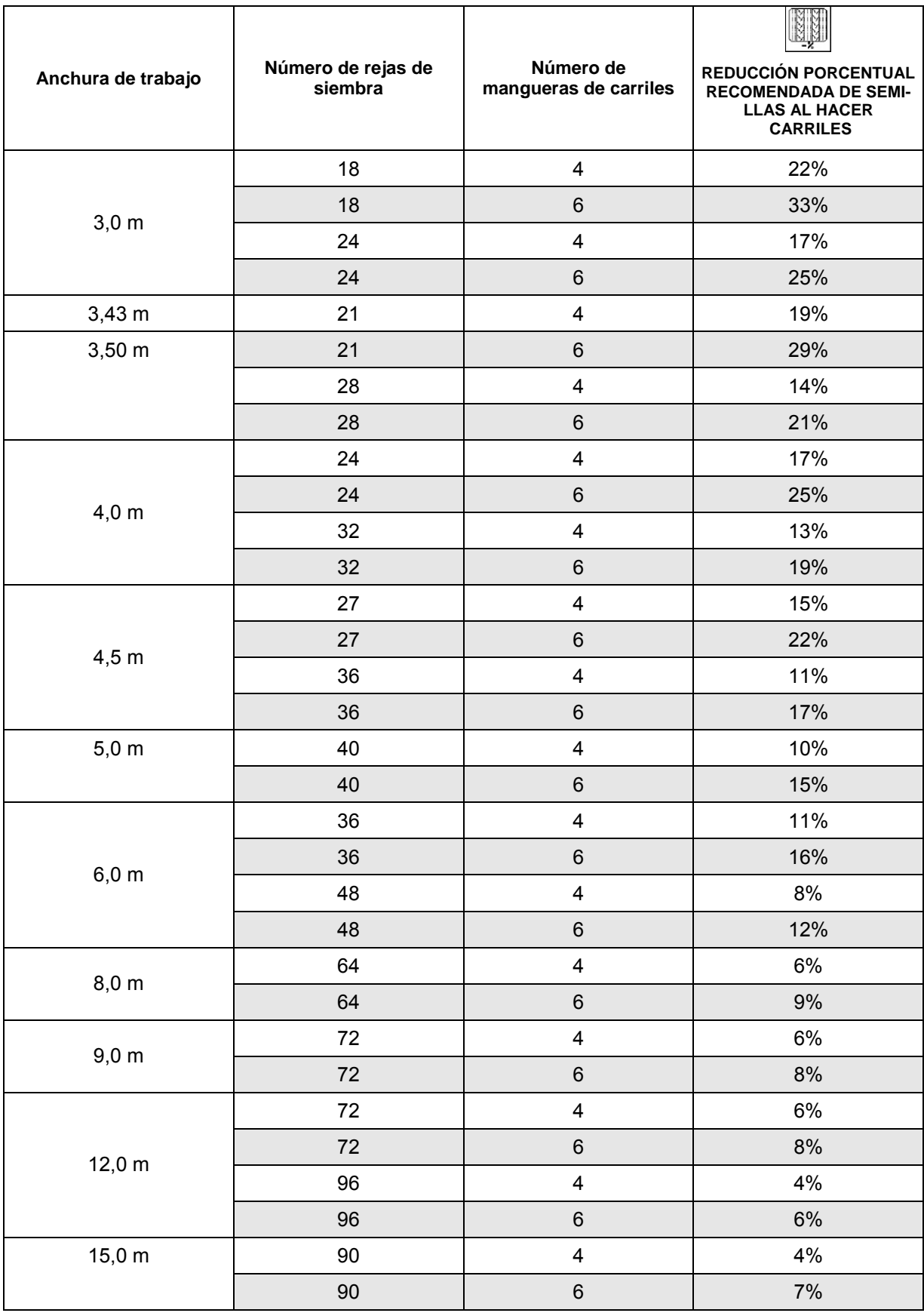

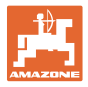

## **5.3.2 Introducción de la activación de los carriles de intervalo**  (datos de la máquina <sup>| 面 o1,03</sup>)

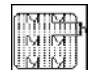

 Entrada de la distancia sembrada (m) con la activación de los carriles de intervalo conectada.

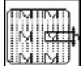

**Entrada de la distancia sin sembrar** (m) con la activación de los carriles de intervalo conectada.

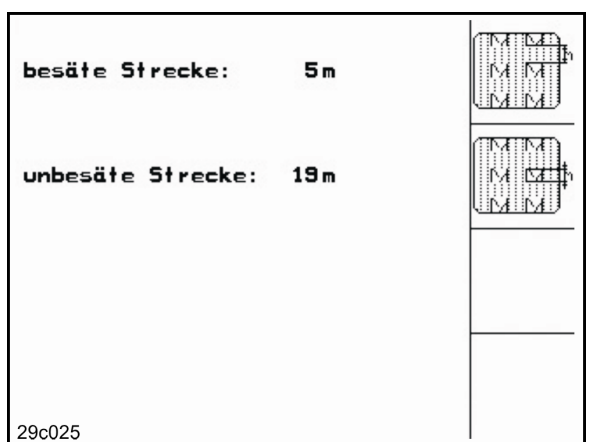

**Fig. 23** 

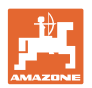

## **5.3.3** Calibración el sensor de camino (datos de la máquina  $\boxed{\Box^{0\text{ odd}}}$

ajustar la cantidad de distribución y para detectar la superficie trabajada o registrar la velocidad de marcha, el **AMATRON<sup>+</sup>** necesita los impulsos de la rueda de propulsión de la sembradora en un trayecto de 100 m.

El valor Imp./100m es el número de impulsos que **AMATRON<sup>+</sup>** recibe de la rueda de propulsión durante el trayecto de medición.

El valor Imp./100m se debe registrar:

- antes de su primera aplicación
- con diferentes tipos de suelo (deslizamiento de la rueda)
- con discrepancias entre la cantidad de semillas que se registró en la prueba de giro y la que se utiliza en el campo
- en caso de discrepancias entre la superficie mostrada y la realmente trabajada.

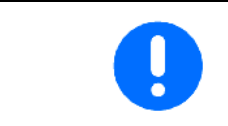

El valor de calibración Imp./100m no puede ser inferior a 250, en caso contrario, **AMATRON**<sup>+</sup> no trabaja según las normas.

Para introducir el valor Imp./100m se han previsto 2 posibilidades:

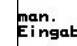

ingabe<br>el valor se conoce y se introduce en **AMATRON<sup>+</sup>** de forma manual.

Start

el valor no se conoce y se registra efectuando un trayecto de medición de 100 m.

| Wert für Impulse/100m eingeben<br>oder automtisch kalibrieren. | man.<br>Eingabe |
|----------------------------------------------------------------|-----------------|
|                                                                | <b>Start</b>    |
| aktuell: 1187 Imp/100m                                         |                 |
| 29c126                                                         |                 |

**Fig. 24** 

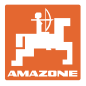

Registrar el valor de calibración efectuando un trayecto de medición:

 Medir en la parcela, un trayecto de medición de 100 m exactos. Marcar el punto de partida y de llegada de dicho trayecto de medición (Fig. 25).

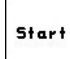

- Iniciar la calibración.
- Efectuar el trayecto de medición desde el punto de partida hasta el de llegada exactamente (al arrancar, el contador se pone en 0). En la pantalla se muestran los impulsos registrados continuamente.
- Parar tras los 100 m. Ahora, en la pantalla se muestra el número de impulsos registrados.
- Tomar el valor Imp./100m. **Back**<br>Rechazar el valor Imp./100m.

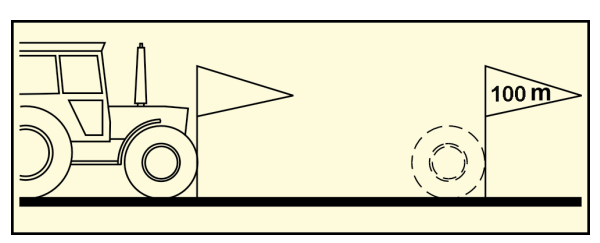

**Fig. 25** 

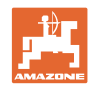

#### **5.4 Introducción de un pedido**

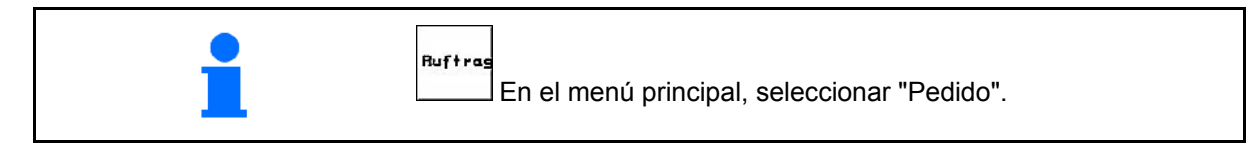

Se abre el menú Pedido y aparece el último trabajo iniciado.

Como máximo se pueden almacenar 20 pedidos.

ஂ௴ para introducir una nuevo pedido, seleccionar un número de pedido.

- Nane Introducir nombre.
- $\left| \right|$ <sup>Notiz</sup> Introducir nota.
- Se borran todos los datos de este pedido.
- $\sqrt{\frac{1}{2} + \frac{1}{2} + \frac{1}{2}}$ Iniciar el pedido, para ello, se deben distribuir los datos obtenidos para esta tarea..

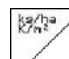

Introducir la cantidad teórica..

- Sorte Acceder al submenú Tipo de semilla:
	- Sorte o **Legendia** Seleccionar el tipo de semilla.
		- g pro<br>1000K
	- o **Leapell** Introducir el peso de 1.000 granos.

(no con depósito dividido)

$$
\begin{array}{c}\n\left| \text{kg/ha} \right| \\
\left| \text{C--2} \right| \\
\text{K/m}^2\n\end{array}
$$

 $\sim$   $\frac{K^{2}m^{2}}{2}$  Cantidad en kg/ha o granos/m<sup>2</sup>.

Sólo con depósito dividido:

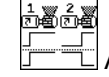

 $\overline{0}$   $\overline{1}$  Ajuste de dosificación sucesiva / simultánea

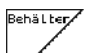

 Máquina con depósito dividido: conmutar para entradas del depósito 1 y del depósito 2.

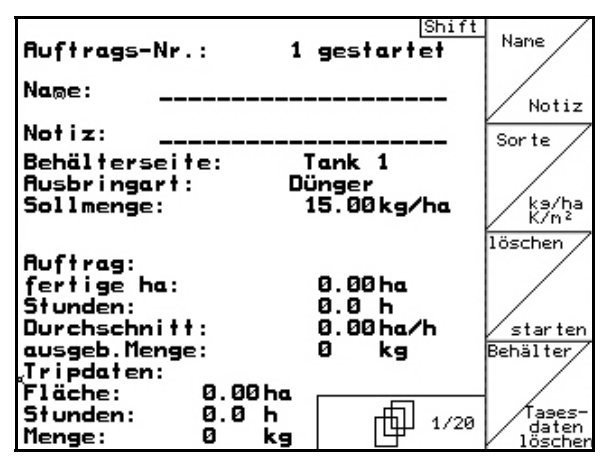

**Fig. 26** 

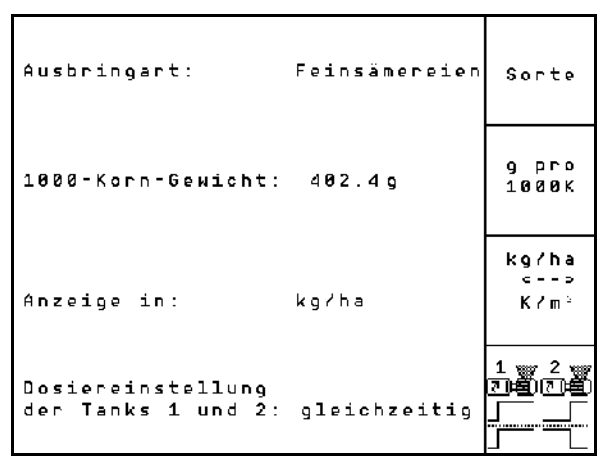

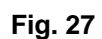

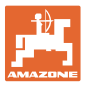

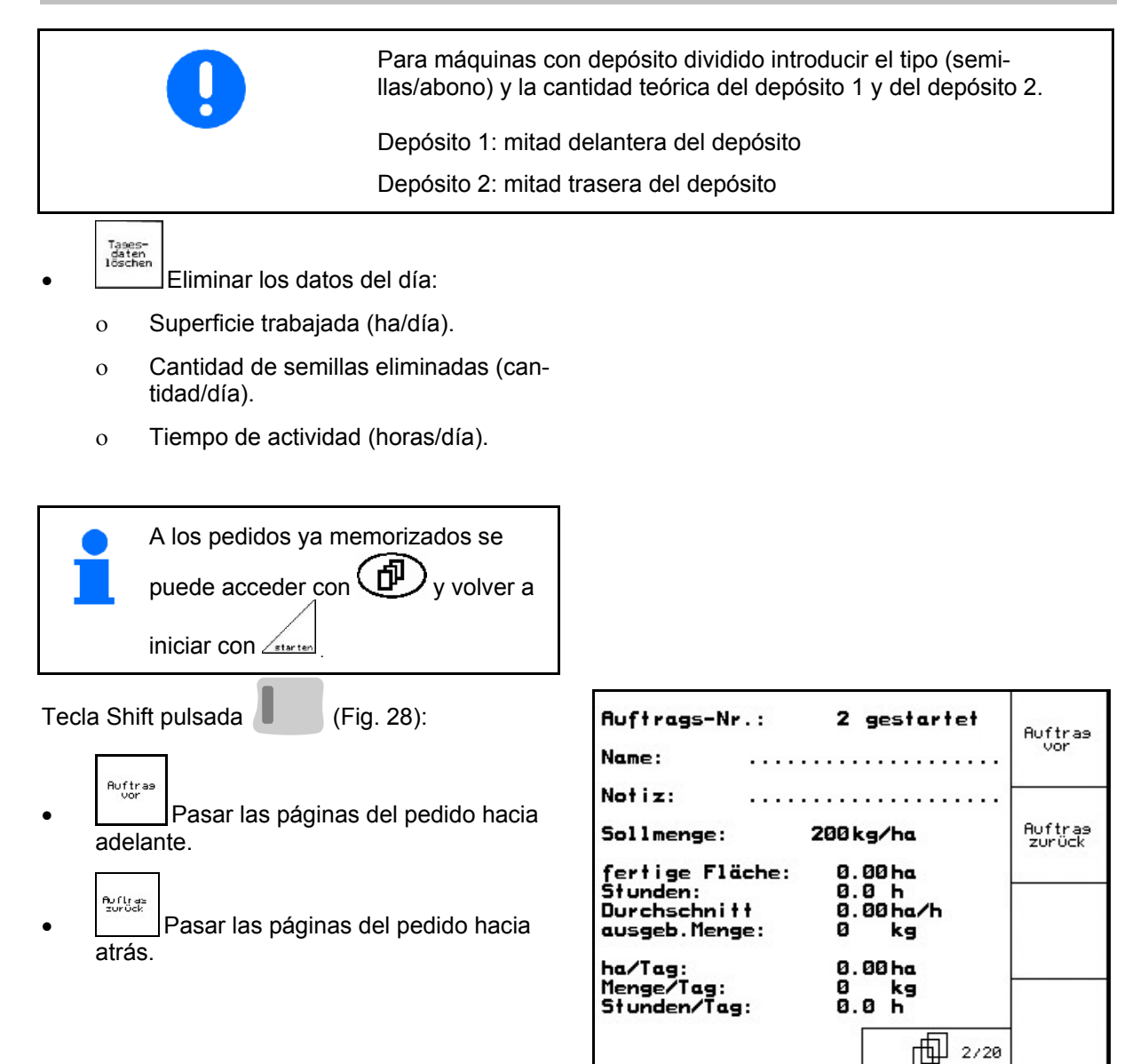

**Fig. 28** 

#### **5.4.1 Pedido externo**

Mediante un ordenador PDA, se puede transmitir e iniciar un pedido en el **AMATRON**<sup>+</sup>.

Este pedido siempre contiene el número de pedido 21.

La comunicación de datos se realiza mediante una interfaz en serie.

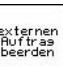

- Externen<br>Burden<br>• Finalizar un pedido externo (los datos del pedido externo se eliminan).
- $\rightarrow$  Transmitir los datos anteriores otra vez a la PDA.

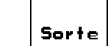

Seleccionar el tipo de semilla.

•  $\frac{K-m^2}{2}$  Cantidad en kg/ha o granos/m<sup>2</sup>.

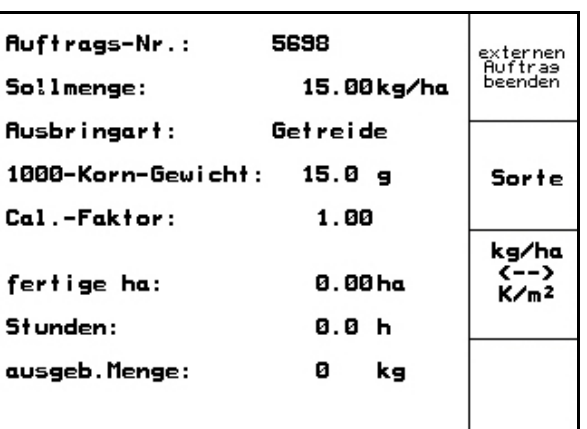

**Fig. 29** 

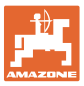

#### **5.5 Prueba de giro**

Con la prueba de giro se comprueba, si en una siembra posterior, se utilizará la cantidad de siembra deseada.

Efectuar siempre la prueba de giro

- al cambiar el tipo de semilla
- con el mismo tipo de semilla, pero distinto tamaño de grano, forma de grano, peso específico o tratamiento
- al cambiar el rodillo dosificador,
- si la cantidad de siembra calculada en la prueba de giro difiere de la real.

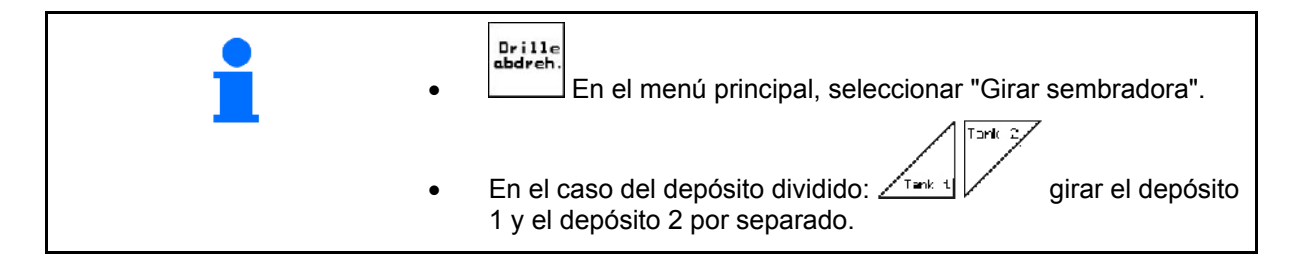

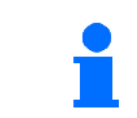

Todos los datos del menú Girar pueden introducirse también en el menú Encargo (véase en la página 26).

 1. Preparar la prueba de giro según las Instrucciones de servicio de la sembradora!

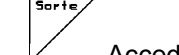

2.  $\mathcal{V}$  Acceder al submenú Tipo de semilla:

**Sorte** o **Legendia** Seleccionar el tipo de semilla.

g pro<br>1000K

o **Leapell** Introducir el peso de 1.000 granos.

(no con depósito dividido)

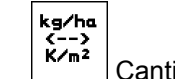

 $\circ$   $\left[\frac{K/m^2}{2}\right]$  Cantidad en kg/ha o granos/m<sup>2</sup>.

Sólo con depósito dividido:

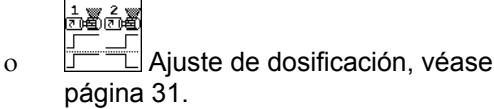

kg/h<br>K/n<sup>2</sup> 3. Comprobar/introducir la cantidad de siembra deseada.

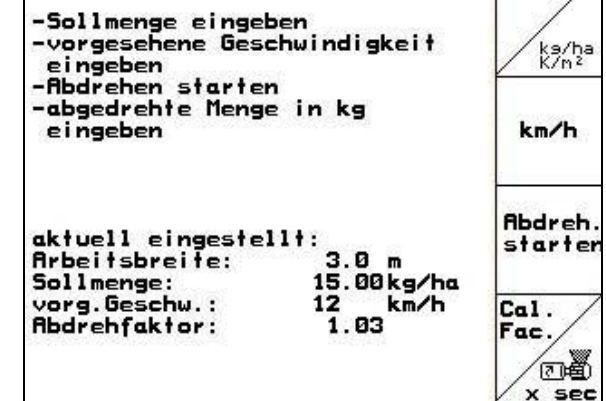

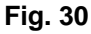

Sor te

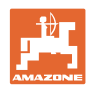

 $kn/h$ 

 4. Introducir la velocidad de trabajo (km/h) prevista más tarde.

 $Cat.$ 

- 5.  $\mathbb{V}$  Ajustar el factor de giro a 1.00 antes del primer giro o ajustar un valor experimental.
- 6. Compruebe si está montado el rodillo dosificador correcto (grueso, mediano, fino).

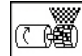

- 7.  $\left\lfloor \frac{x}{1} \right\rfloor$  Lienar las celdas del rodillo dosificador con la dosificación completa. Se puede ajustar el tiempo de funcionamiento (véase en la página 47).
- 8. Vaciar el recipiente colector.

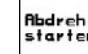

- 9. Iniciar la prueba de giro.
- 10. Girar la rueda motriz con la manivela, como se describe en las Instrucciones de servicio de la sembradora, hasta que se produzca una señal acústica. El resto de giros tras la señal acústica, **AMATRON**<sup>+</sup> los tiene en cuenta en su cálculo.

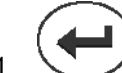

- 11.  $\vee$  Finalizar el proceso de giro.
- $\rightarrow$  El motor eléctrico dosifica la cantidad de giro en el recipiente colector hasta que se oye la señal acústica.
- 12. Pesar la cantidad de semillas recogida en el (los) recipiente(-s) colector(-es) (tener en cuenta el peso del depósito) e introducir el peso (kg) en el terminal

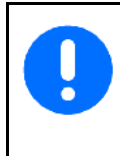

La báscula utilizada debe pesar con precisión. Las imprecisiones pueden ocasionar discrepancias en la cantidad de siembra real utilizada.

El **AMATRON<sup>+</sup>** calcula y ajusta la posición de la transmisión necesaria según los datos introducidos, obtenidos en la prueba de giro.

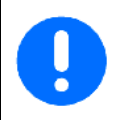

Repetir el proceso de giro para comprobar la correcta regulación.

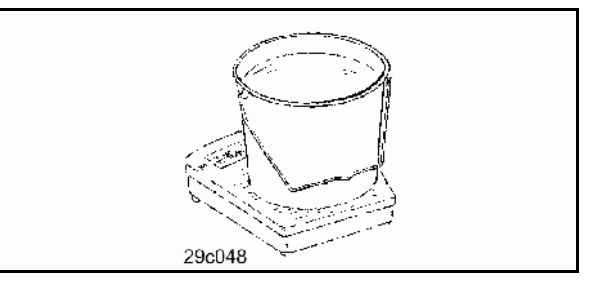

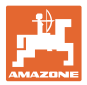

Tork  $2$ 

#### **5.5.1 Prueba de giro con el depósito dividido (opcional para Cayena)**

- Fig. 31, Menú principal con el depósito dividido
- <u>1.nk t</u> Depósito 1 girar el mitad delantera del depósito.
- Depósito 2 girar el mitad trasera del depósito.

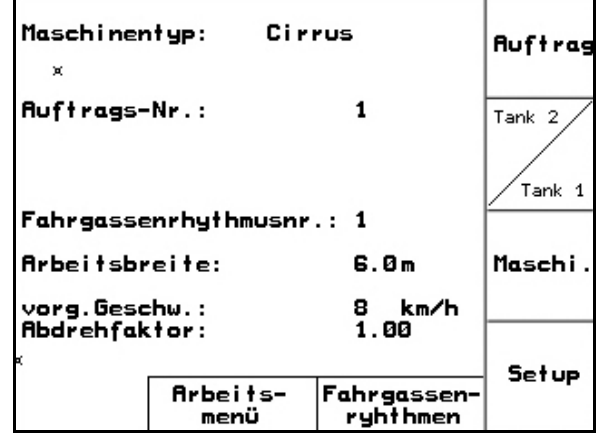

**Fig. 31** 

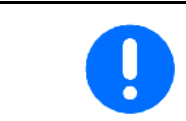

Realizar la prueba de giro de cierre sucesivamente en el dosificador para el depósito 1 y el depósito 2.

#### **5.5.2 Ajuste de dosificación sucesiva / simultánea**

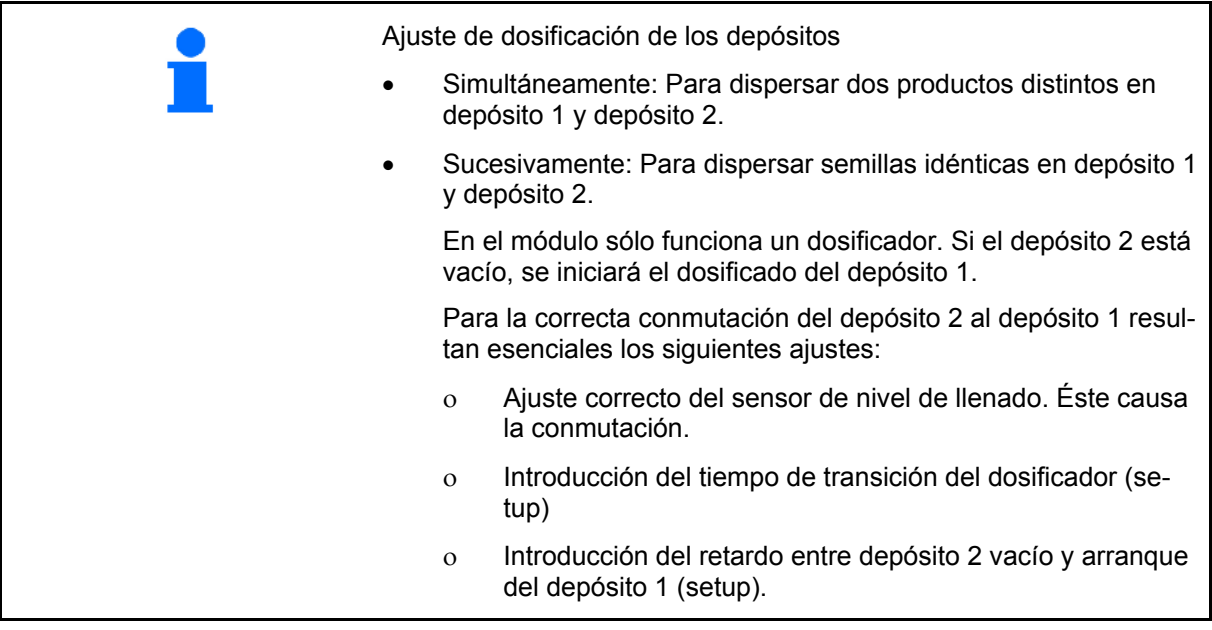

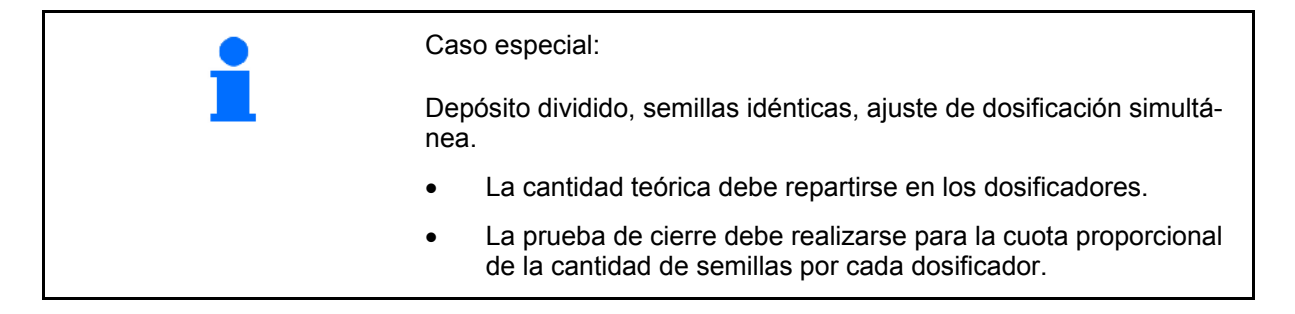

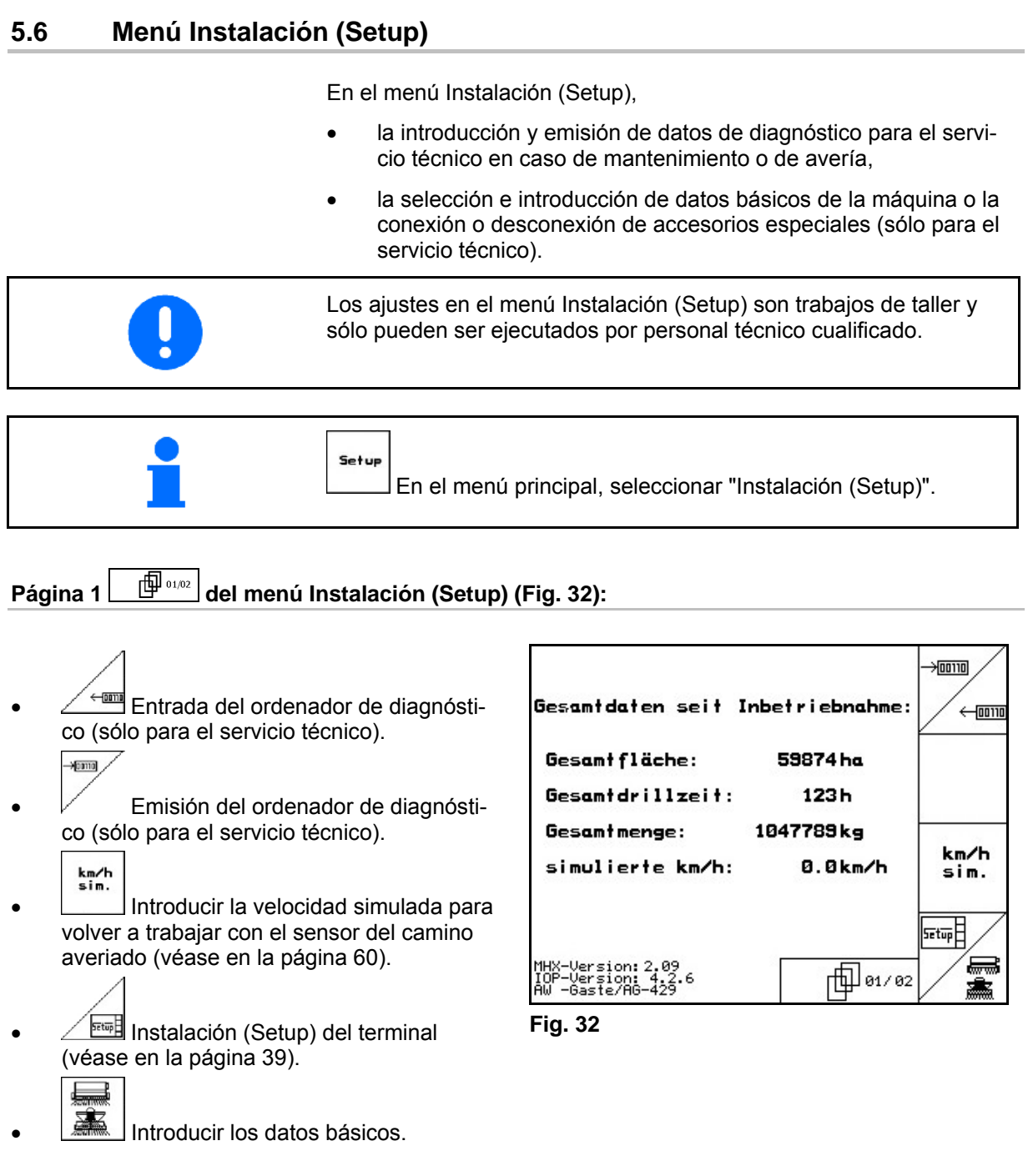

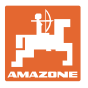

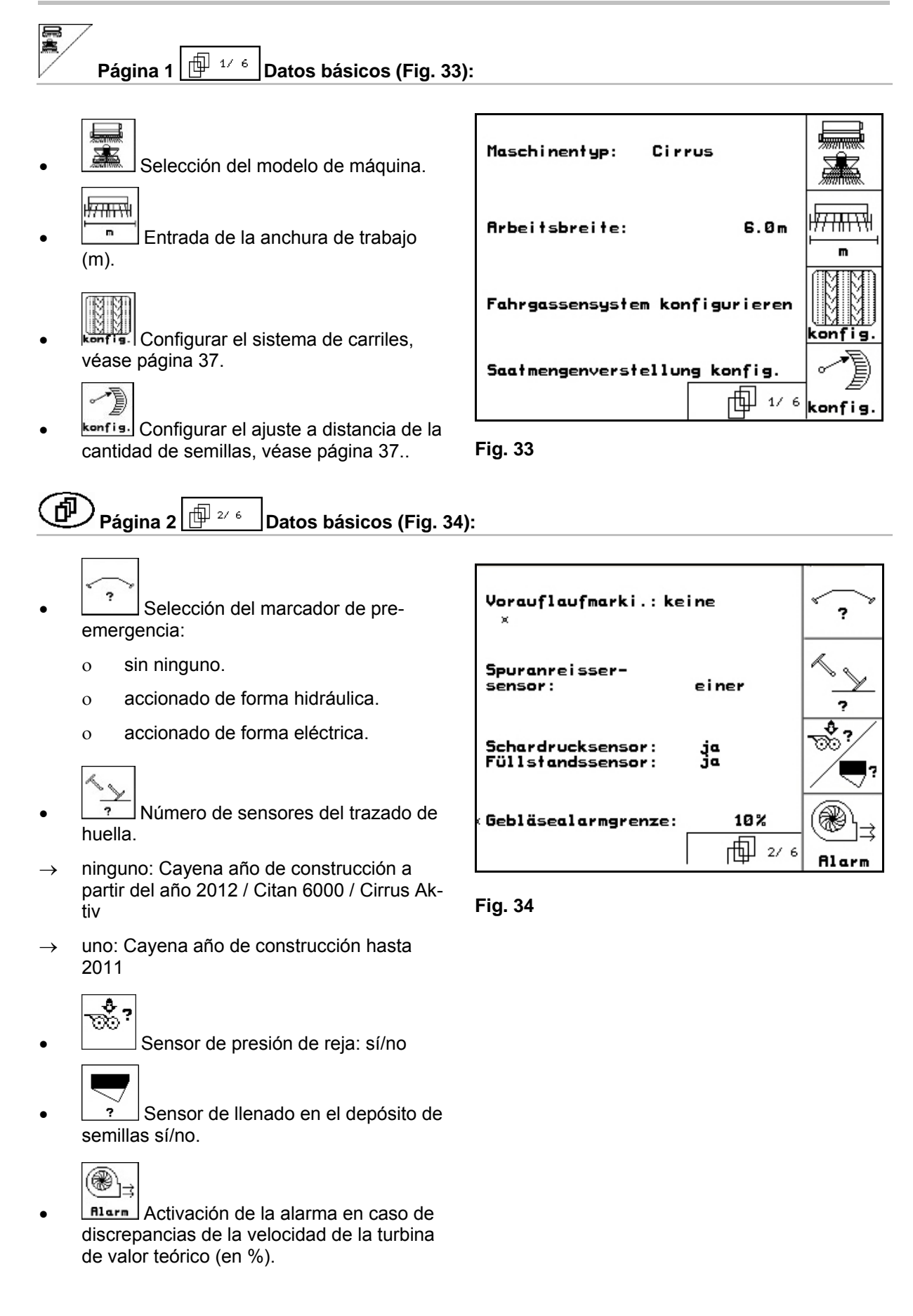

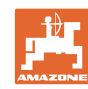

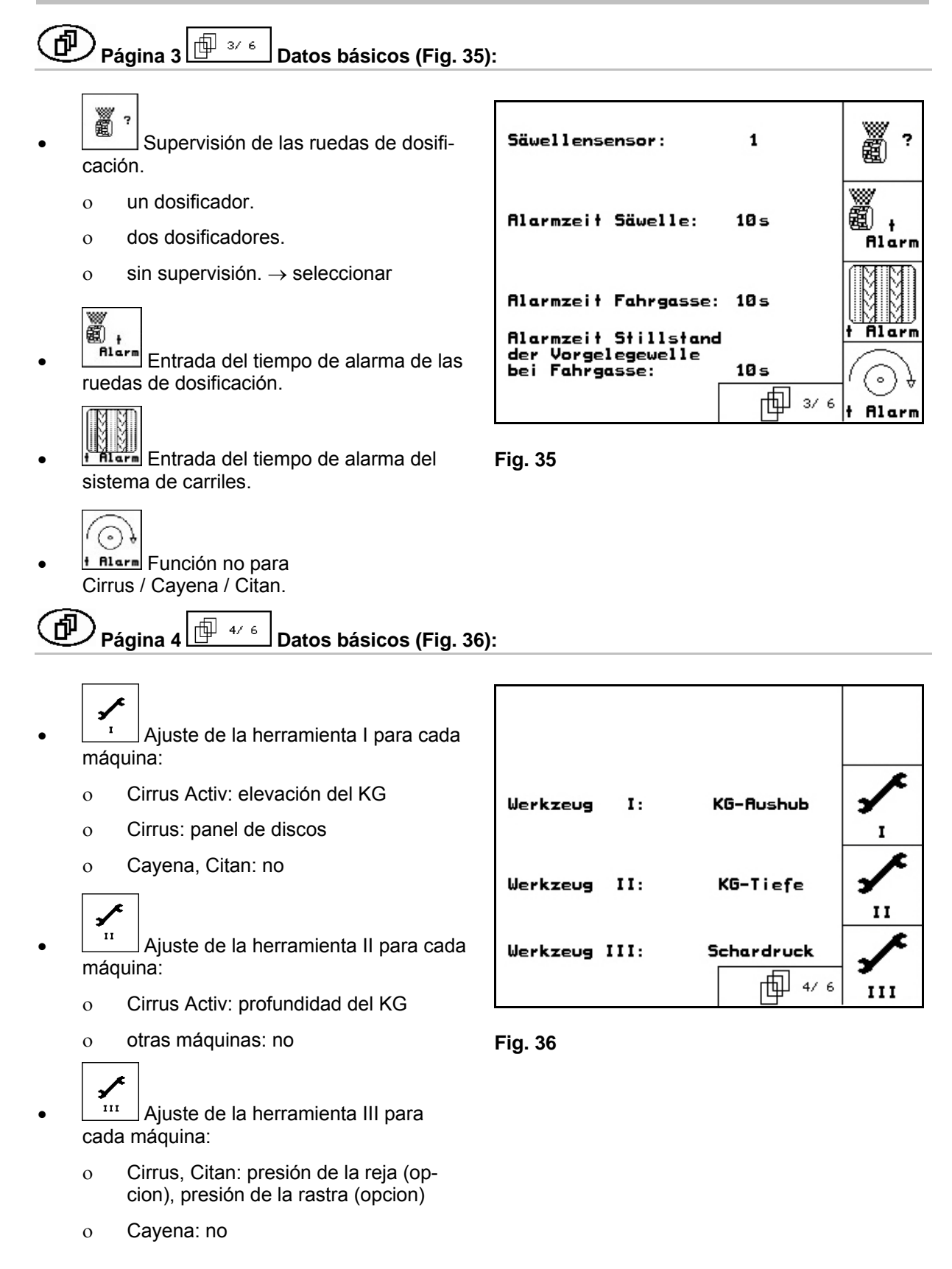

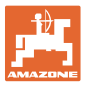

# Página 5  $\boxed{\boxplus}$  5/6 Datos básicos (Fig. 37):

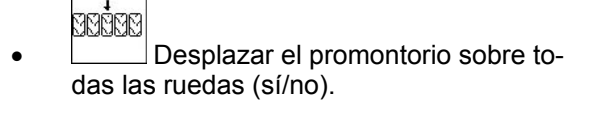

- $\mathbb{R}$  Depósito
	- partido
	- no partido

$$
\begin{array}{c}\n\text{BS-} \\
\text{Senso}\n\end{array}
$$

- $\Box$  Sensor de posición de trabajo
- analógico

$$
\mathsf{AS} =
$$

sensor<br><sup>konfig</sup>: Configurar los puntos de conexión del sensor de posición de trabajo, véase página 38.

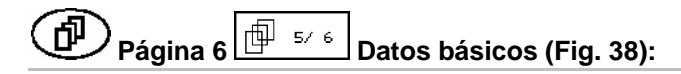

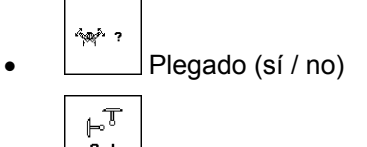

- <u>n<sub>rt</sub></u><br>Tipo de disco trazador
	- cambio manual

 Control mediante válvula de múltiples vías y sensor - en el menú de trabajo se indica qué disco trazador se utilizará a continuación.

- Cambio automático Control mediante bloque de mando; es posible la preselección de las funciones hidráulicas del disco trazador
- o ninguno

 Ningún disco trazador, o disco trazador montado sin sensor.

Para dos mitades de depósitos que son vaciadas sucesivamente:

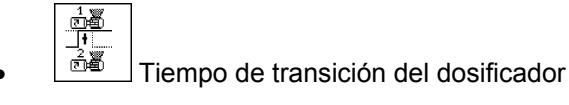

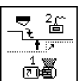

 $\frac{\text{d}N}{\text{d}N}$ . Retardo entre "Depósito 2 vacío" y arranque del depósito 1.

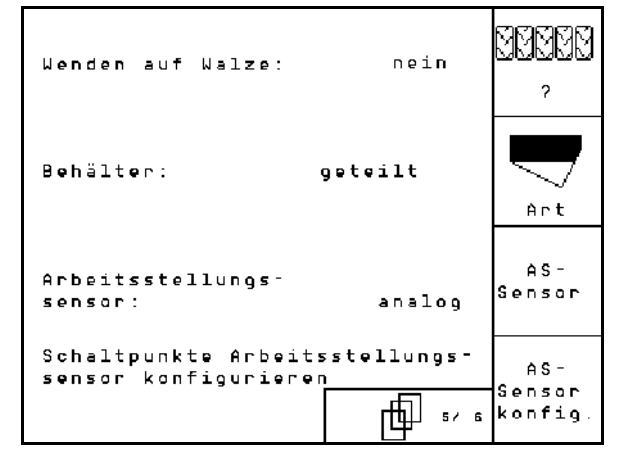

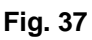

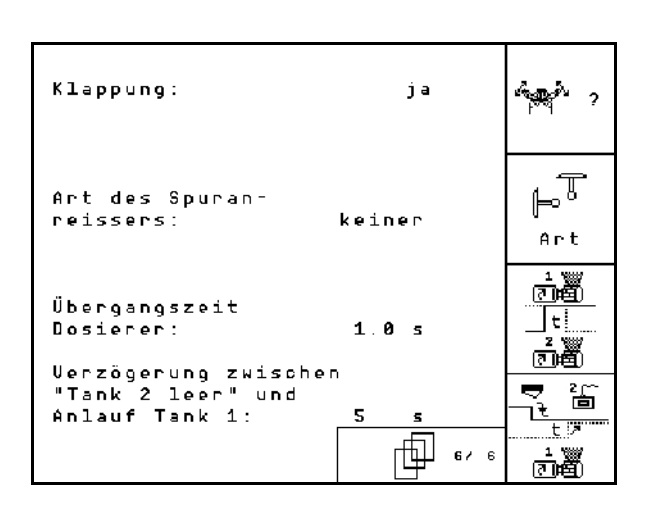

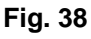

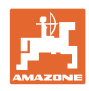

何 Página 7  $\boxed{\boxplus^{\text{max}}$  Datos básicos (Fig. 38):

Solo Cirrus activado:

- $\mathbf{K}\mathbf{G}$
- $\frac{1}{2}$  $\frac{1}{2}$  Introducir el número de sensores reguladores de la velocidad KG.
	- no ningún sensor disponible
	- $\circ$  3/20  $\rightarrow$  KG6000 (3 sensores /20 impulsos por vuelta)
	- o  $3/1 \rightarrow KG6001$  (3 sensores / 1 impulso por vuelta)

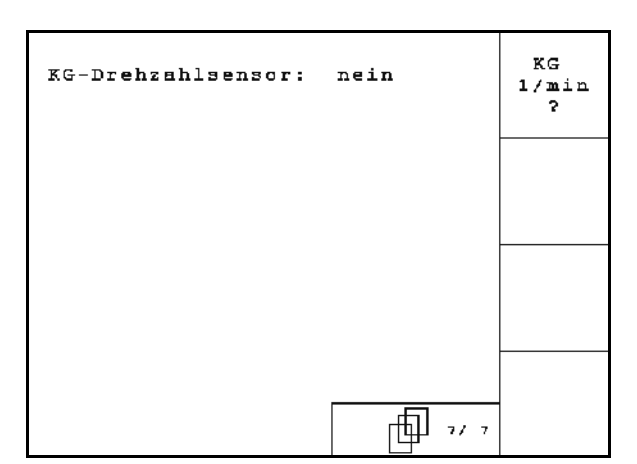

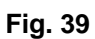

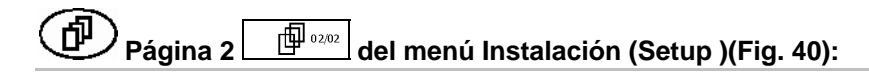

RESET Iaschinen-<br>F<sup>echner</sup> Reposicionar los datos de la máquina a los ajustes de fábrica. Todos los datos introducidos y ampliados, p. ej., pedidos, datos de la máquina, valores de calibración y datos de instalación (Setup) se pierden.

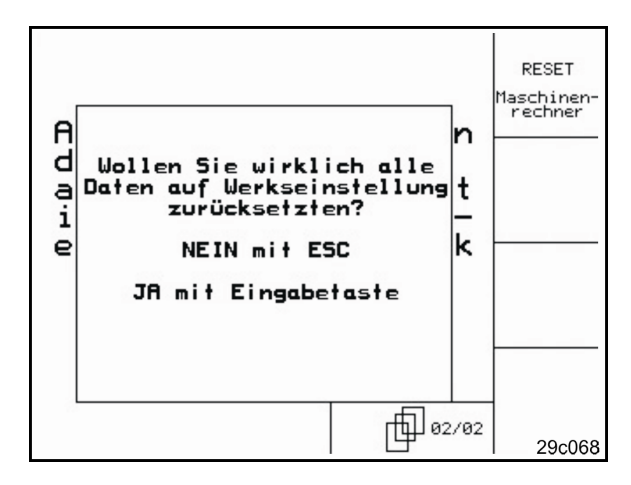

**Fig. 40** 

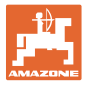

#### **5.6.1 Configurar el sistema de carriles**

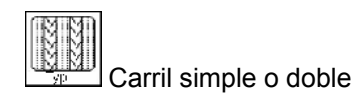

- accionado por un motor de carriles,
- accionado por dos motores de carriles.

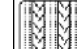

 Tiempo tras elevar hasta conectar progresivamente los carriles.

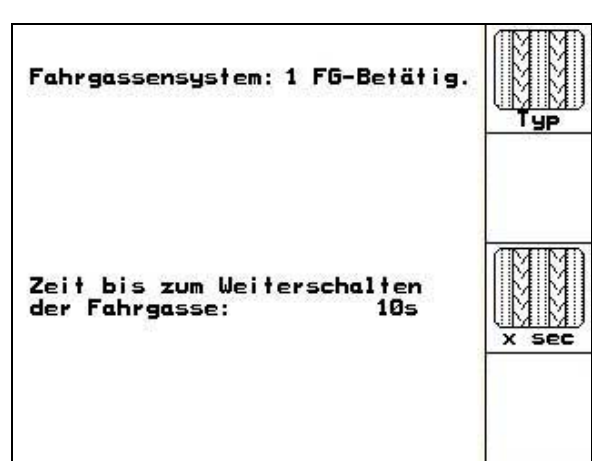

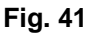

#### **5.6.2 Configurar el ajuste a distancia de la cantidad de semillas**

 Seleccionar el ajuste a distancia de la cantidad de semillas:

 $\rightarrow$  dosificación completa eléctrica

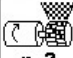

n ? Introducir el número de dosificadores..

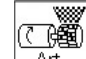

- $\frac{\text{Art}}{\text{Int}}$  Introducir la versión del motors.
	- Motor de discos
	- Cirrus Aktiv: Motor longitudinal

Los siguientes datos sirven para esparcir suficiente semilla directamente después de girar al utilizar la máquina:

- Introducir el tiempo real de utilización de la máquina hasta alcanzar la velocidad prevista.
- Velocidad calculada en % al utilizar la máquina.

 Esta velocidad debe ser superior a la velocidad real.

La siguiente introducción sirve para esparcir suficientes semillas desde la posición de parada al arrancar.

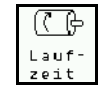

 Introducir el periodo para el predosificado.

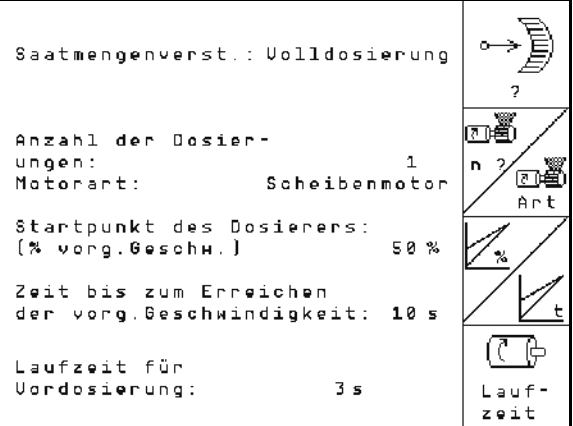

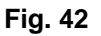

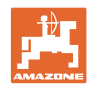

#### **5.6.3 Configurar los puntos de conexión del sensor de posición de trabajo**

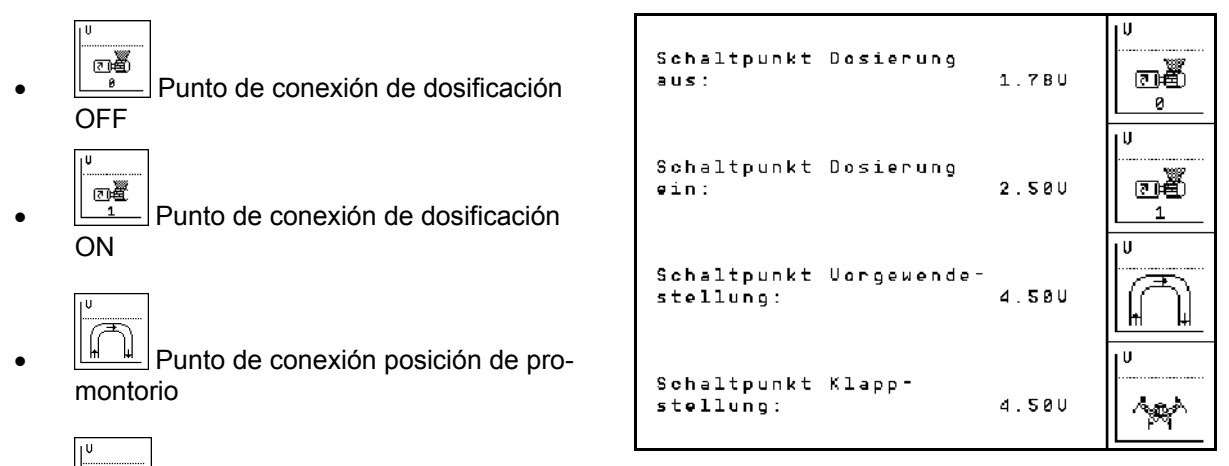

Punto de conexión posición abatida **Fig. 43** 

#### **Valor estándar**

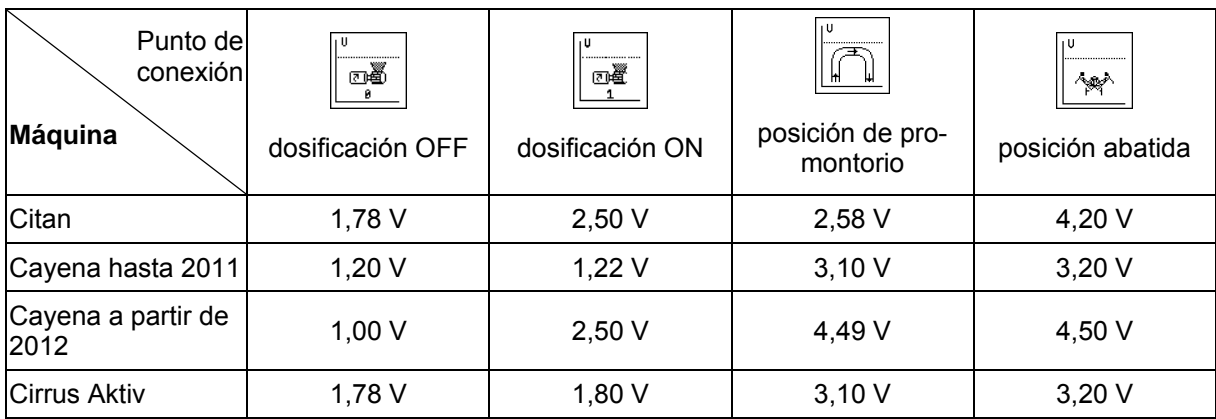

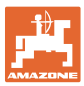

#### **5.7 Configuración del terminal**

En el menú Instalación (Setup)

 Para modificar los ajustes de la pantalla, accionar las siguientes teclas simultáneamente:

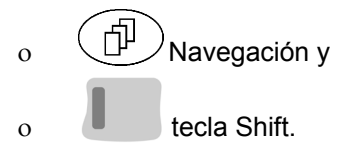

Acceder mediante al campo de funciona-

miento **Setup** a la entrada "Ajustes de pantalla".

ERVESION Version Mostrar los aparatos situados en el bus.

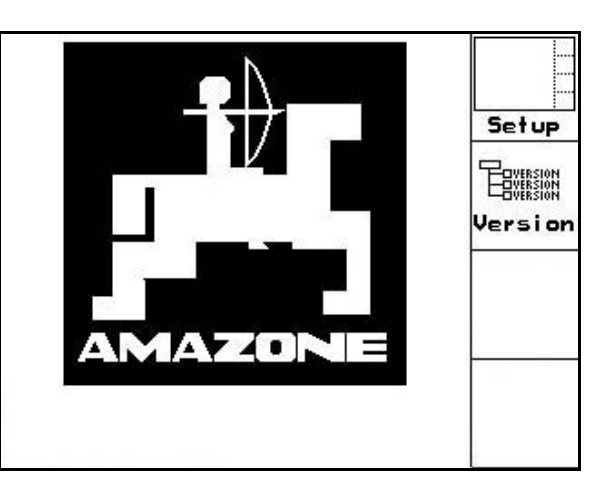

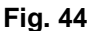

**Página 1**  $\boxed{\mathbb{P}^{\mathfrak{g}_{0,0}}}$  de la instalación (Setup) Terminal 印

Т

ajustar el contraste mediante los campos

de funcionamiento  $|$ 

ajustar el brillo mediante los campos de

◑ funcionamiento  $\vee$  e.

 invertir en la pantalla los colores negro ← → blanco mediante el campo de funcio-

namiento **Invert** 

ഡ

- Clic de la tecla tono conec./desconec
- eliminar los datos memorizados mediante el Reset F

campo de funcionamiento  $\sqrt{ }$  (véase en la página 36).

 ajustar el idioma de la superficie de usuarios mediante el campo de funcionamiento

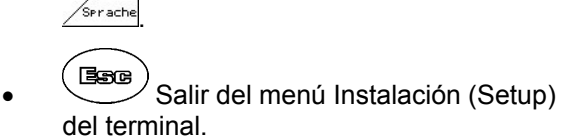

La ejecución de la función reiniciar terminal, reposiciona todos los datos del terminal a los ajustes de fábrica. No se pierde ningún dato de la máquina.

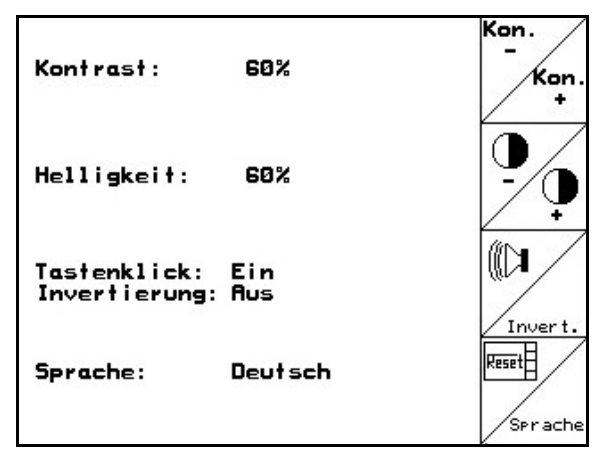

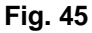

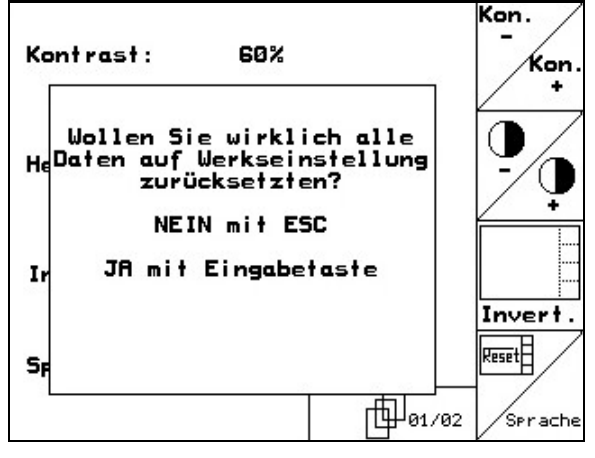

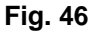

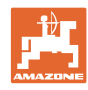

#### **Puesta en funcionamiento**

#### 币 <sup>)</sup> Página 2 ██ <u>। त्यावे de la instalación (Setup) Terminal</u>

Uhrzeit: 10:12:53 Entrada de la hora.  $\bullet$   $\left[\frac{24242488}{44242488}\right]$  Entrada de la fecha. Datum: 18.11.2005 軸 **R5232** Entrada de la velocidad de transmi-57600 Baud<br>(nicht Prog.-Modus) RS232: sión de datos. **RS232**  $\mathbb{H}_{\scriptscriptstyle{92/93}}$ 

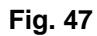

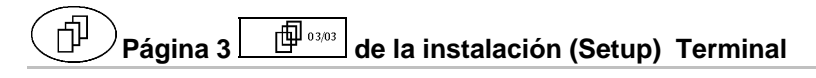

Eliminar programa:

2. **Eliminar programa**.

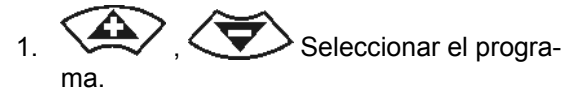

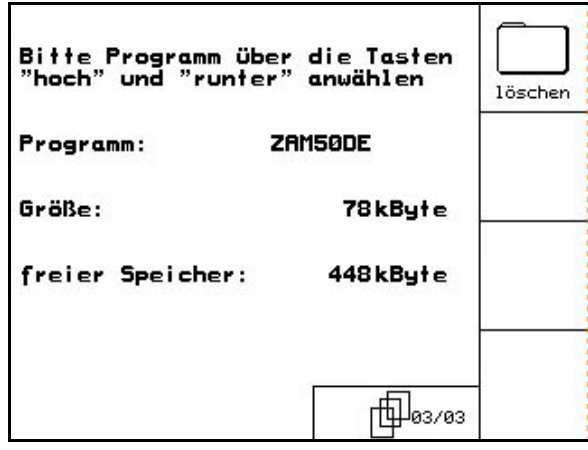

**Fig. 48** 

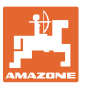

## **6 Empleo sobre la parcela**

#### **PRECAUCIÓN**

**Al circular por la parcela y por carreteras públicas, mantener siempre el** AMATRON<sup>+</sup> **desconectado.** 

**¡Peligro de accidente por un manejo erróneo!** 

Antes de comenzar la siembra, el **AMATRON<sup>+</sup>** debe contener los siguientes datos:

- Datos del pedido (véase en la página 26)
	- Datos de la máquina (véase en la página 19)
- Datos de la prueba de giro (véase en la página 29).

#### **6.1 Ajuste de la cantidad teórica**

Pulsando una tecla cualquiera, se puede modificar la cantidad de siembra durante el trabajo.

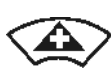

Cada pulsación, aumenta la cantidad de siembra en pasos (en la página 19) (p. ej.,:+10%).

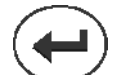

Reposicionar la cantidad de siembra a 100%.

Cada pulsación, disminuye la cantidad de siembra en pasos (en la página 19) (p. ej.,:-10%).

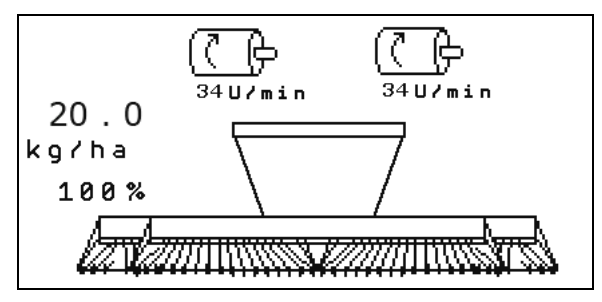

**Fig. 49** 

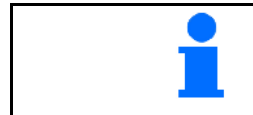

El valor teórico modificado se muestra en el menú de trabajo en kg/ha y en porcentaje (Fig. 49 )!

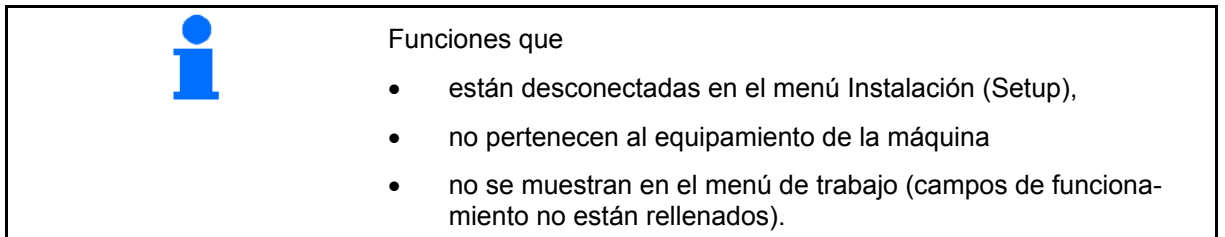

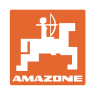

#### **6.2 Indicaciones del menú de trabajo**

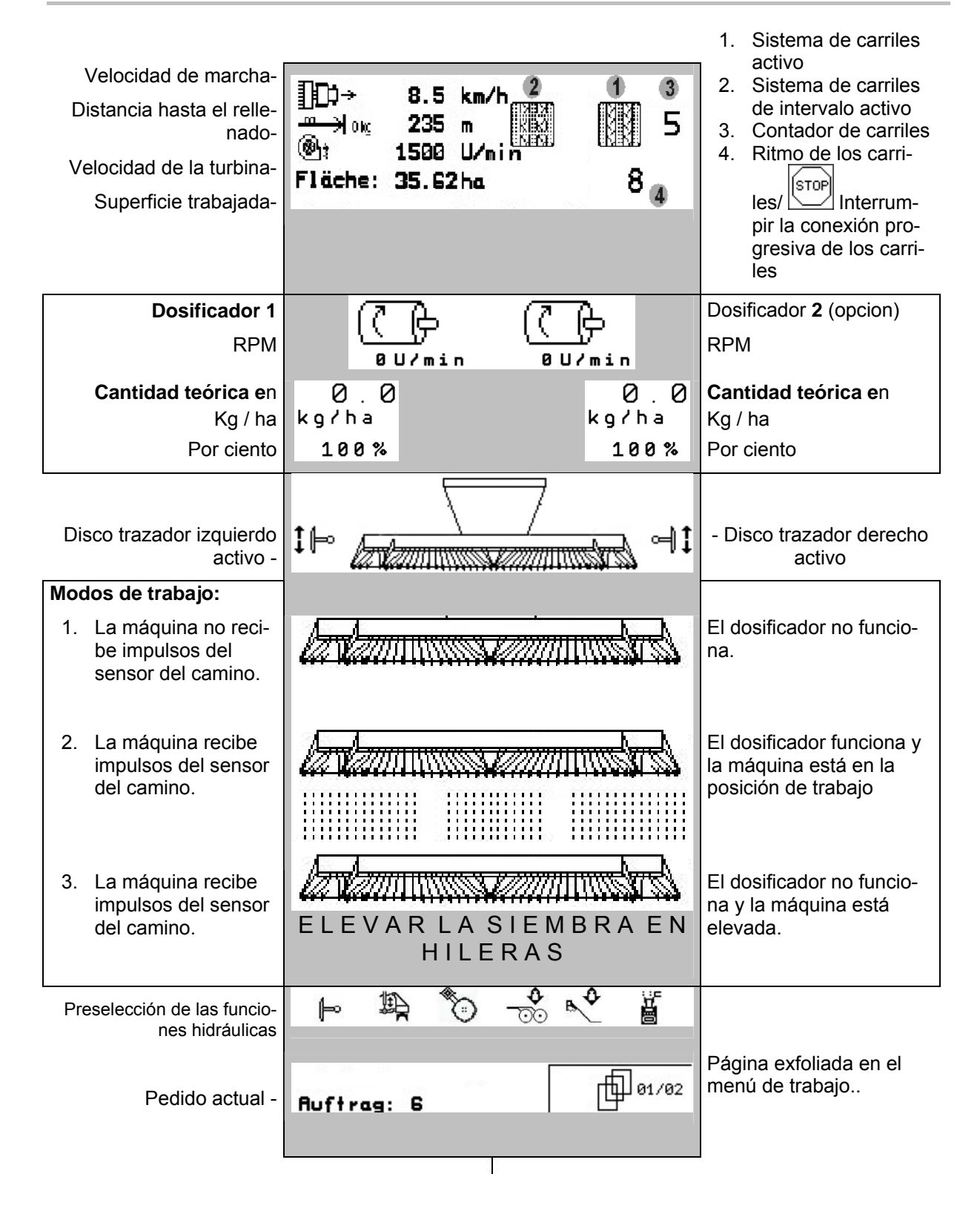

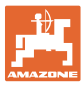

#### **6.3 Preselección de las funciones hidráulicas**

- 1. Mediante una tecla de función, preseleccionar una función hidráulica.
- 2. Accionar la unidad de control del tractor.
- $\rightarrow$  La función hidráulica preseleccionada se ejecuta.

Se muestran las funciones de preselección hidráulicas (Fig. 50/1) en el menú de trabajo.

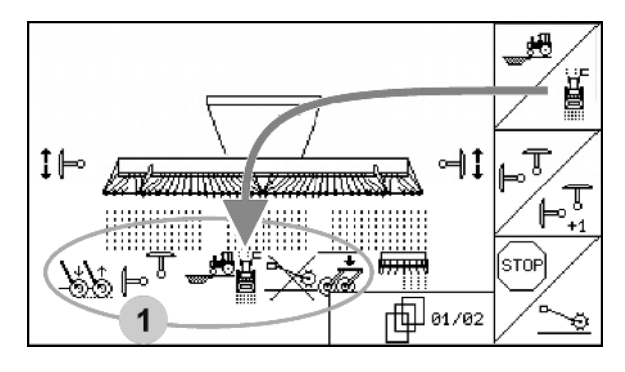

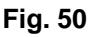

#### **Preselección de las funciones hidráulicas** Citan 6000

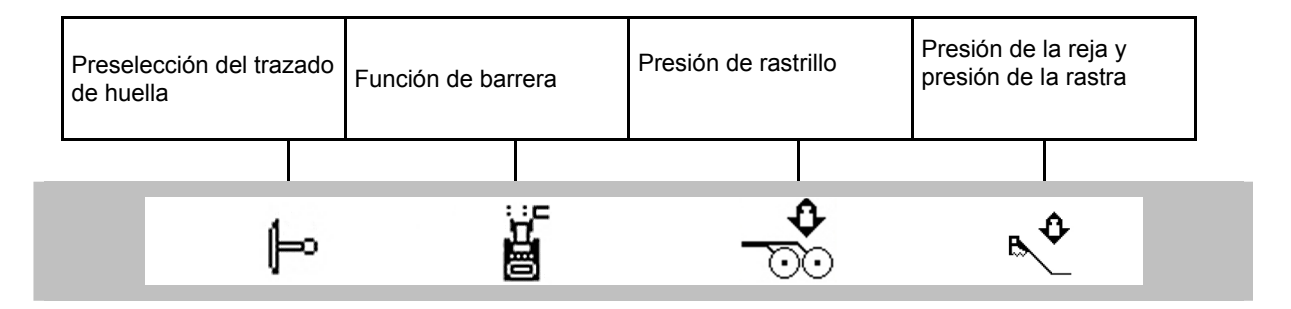

#### **Preselección de las funciones hidráulicas** Cayena 6001

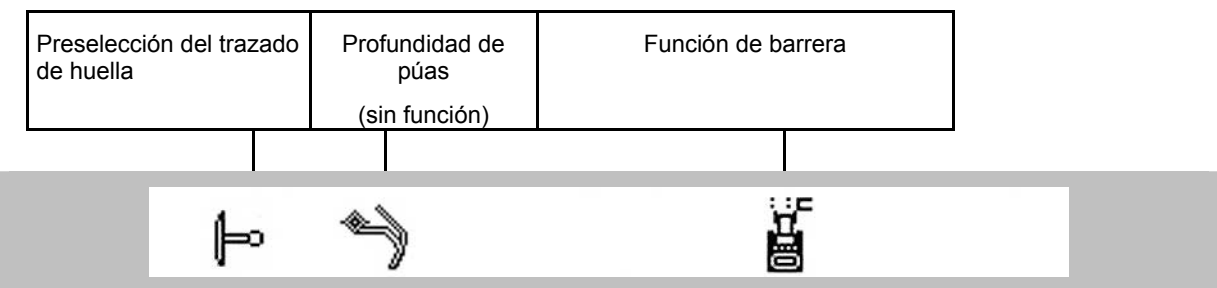

#### **Preselección de las funciones hidráulicas** Cirrus

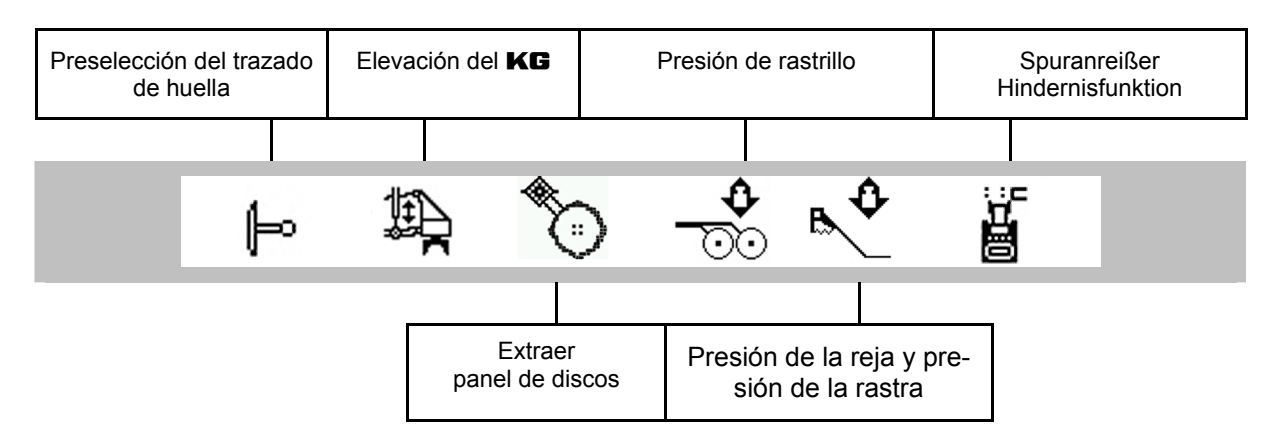

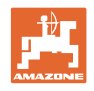

#### **6.4 Funciones del menú de trabajo**

#### **6.4.1 Sistema de trazado de calles**

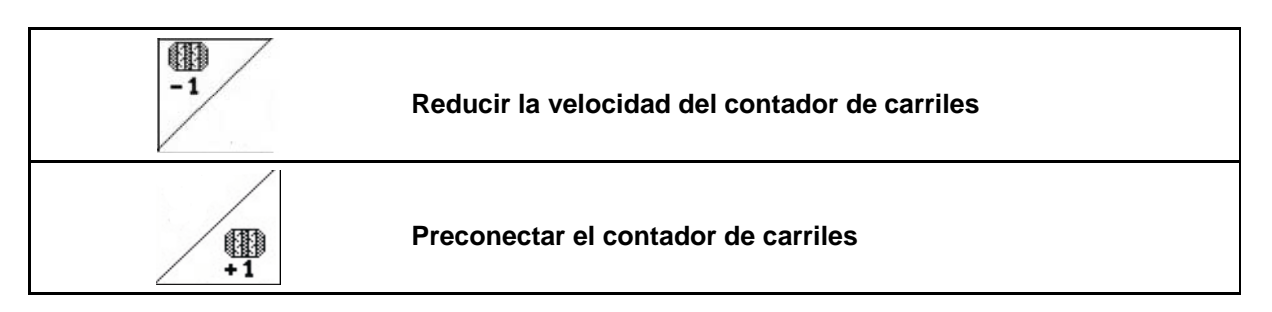

El contador de carriles se conecta al elevar la máquina.

Fig. 51/...

- (1) Indicación del sistema de carriles conectada
- (2) Indicación del número de carriles momentánea
- (3) Indicación de la conexión progresiva del contador de carriles suprimida
- (4) Indicación del sistema de trazado de calles de intervalo conectada

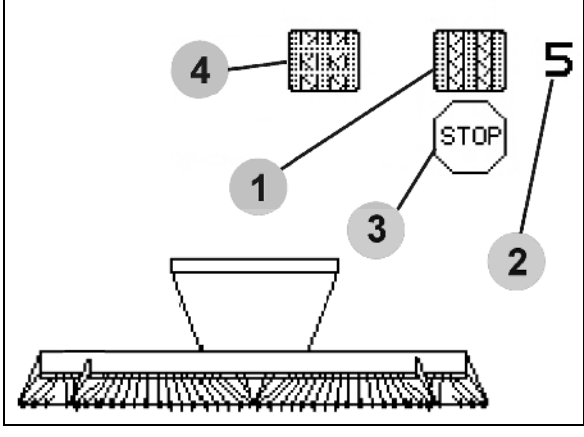

**Fig. 51** 

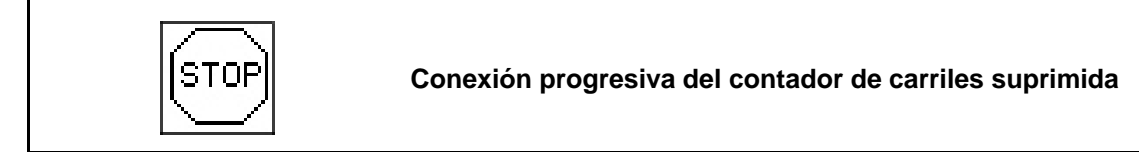

(stop

- 1.  $\sum$  Parar el contador de carriles.
- $\rightarrow$  Al elevar la máquina, el contador de carriles no se vuelve a conectar.

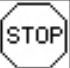

- 2.  $\sim$  Anular la parada del contador de carriles.
- $\rightarrow$  Al elevar la máquina, el contador de carriles se vuelve a conectar.

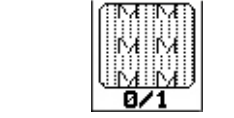

**Conectar adicionalmente o desconectar la activación de los carriles de intervalo.** 

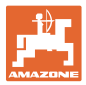

#### **6.4.2 Disco trazador**

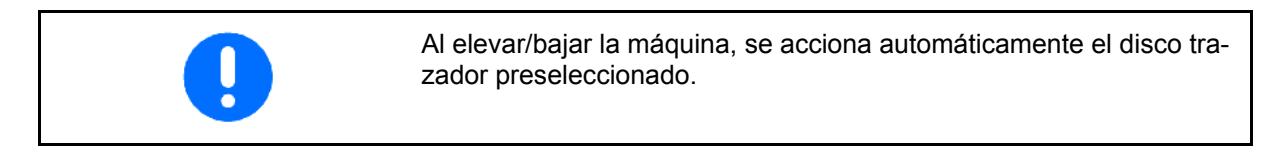

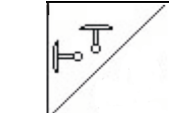

#### **Preselección manual del disco trazador**

#### **Preselección del disco trazador:**

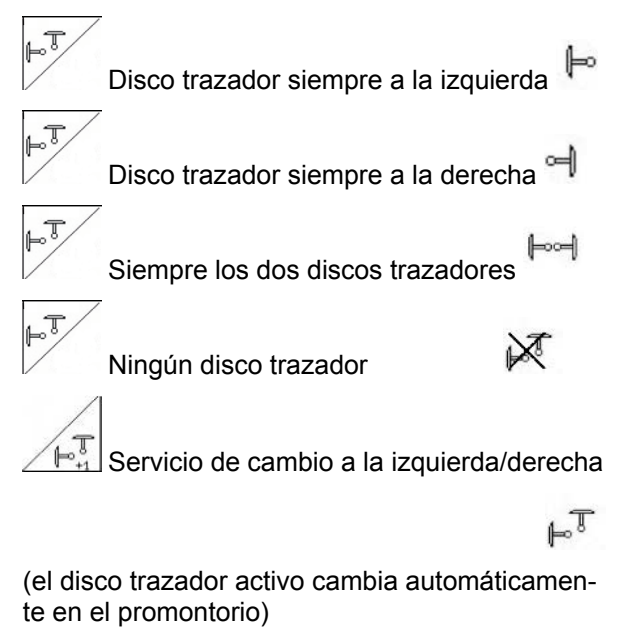

- Indicación del disco trazador activo (Fig. 52/1)
- Indicación de la preselección del disco trazador (Fig. 52/2)

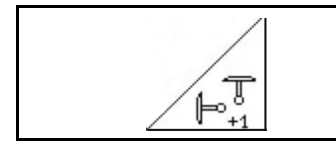

**Conexión progresiva del disco trazador en el servicio de cambio** 

La conexión progresiva del disco trazador permite cambiar el disco trazador activo de izquierda a derecha y viceversa.

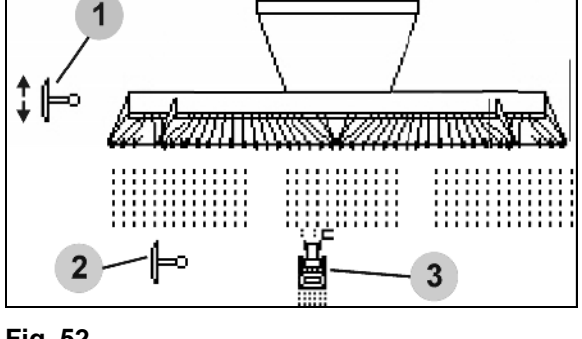

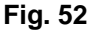

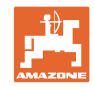

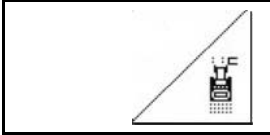

#### **Disco trazador – Conexión de obstáculos**

Para pasar por obstáculos en la parcela.

- 1.  $\angle$  | Preseleccionar la conexión de obstáculos (Fig. 52/3).
- 2. Accionar la unidad de control del tractor 1.
- $\rightarrow$  Levantar el disco trazador
- 3. Pasar el obstáculo.
- 4. Accionar la unidad de control del tractor 1.
- $\rightarrow$  Bajar el disco trazador.
- 5. Anular la preselección.

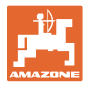

#### **6.4.3 Dosificación completa eléctrica**

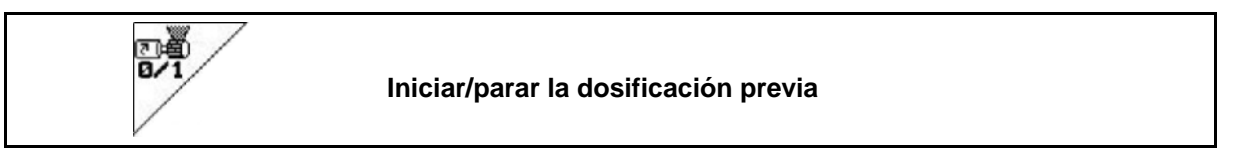

- Para iniciar la siembra: al poner la máquina en marcha partiendo de un estado, activar la dosificación previa y distribuir abundantes semillas en los primeros metros.
- Para llenar las ruedas de semillas antes de girar.

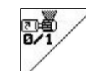

1.  $\sqrt{ }$  Iniciar la dosificación previa.

 $\rightarrow$  La dosificación previa proporciona semillas a las reja para un tiempo de funcionamiento predeterminado (Fig. 53).

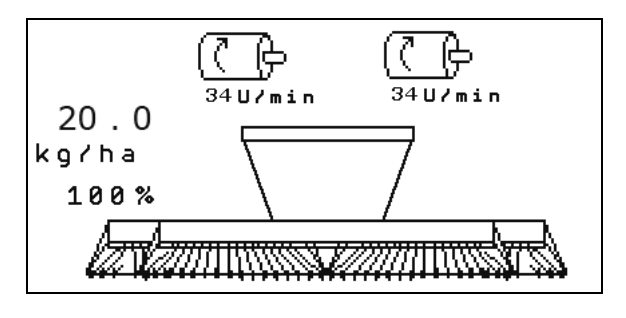

**Fig. 53** 

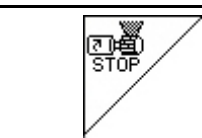

**Dosificación completa eléctrica: mantener el dosificador desconectado** 

Para evitar que el dosificador se ponga en marcha involuntariamente, se puede desconectar.

Esto puede ser de utilidad, ya que pueden comenzar pequeños giros de la rueda de cola del dosificador.

Indicación del dosificador desconectada (Fig. 54)

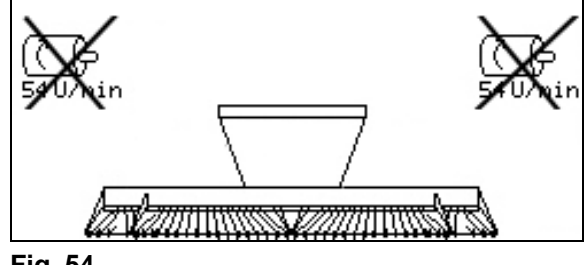

**Fig. 54** 

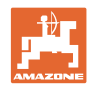

#### **6.4.4** KG

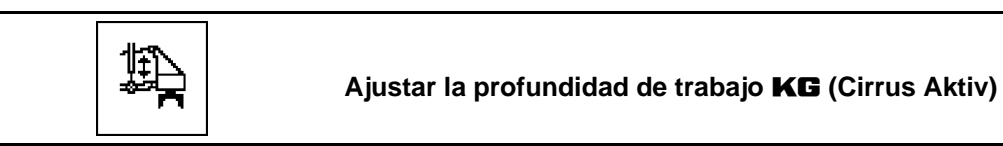

- $\begin{bmatrix} 1 & 1 \\ 1 & 1 \end{bmatrix}$ Preseleccionar el KG (Fig. 55).
- 2. Accionar la unidad de control del tractor 3.
- $\rightarrow$  Ampliar / reducir la profundidad de trabajo.

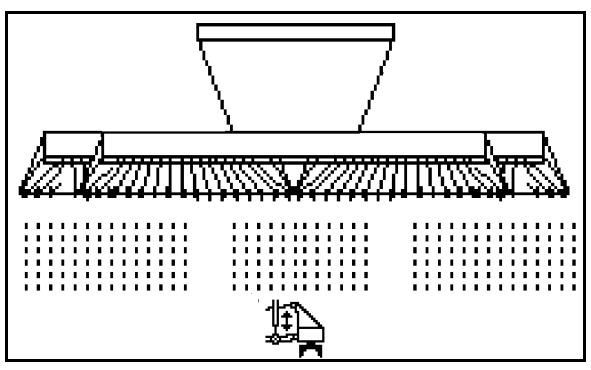

**Fig. 55** 

#### **6.4.5 Presión de la reja**

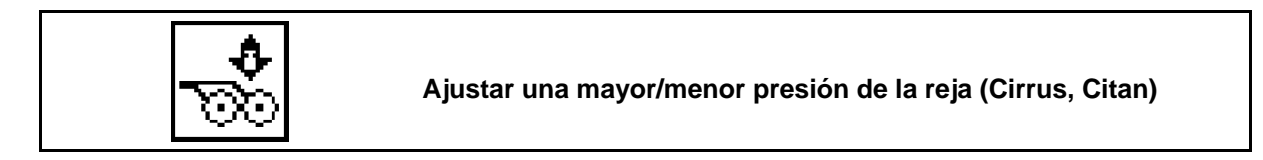

- 1. **W** Preseleccionar la presión de reja (Fig. 57).
- 2. Accionar la unidad de control del tractor 2.
- $\rightarrow$  Ajustar una mayor presión.
- $\rightarrow$  Ajustar una menor presión.

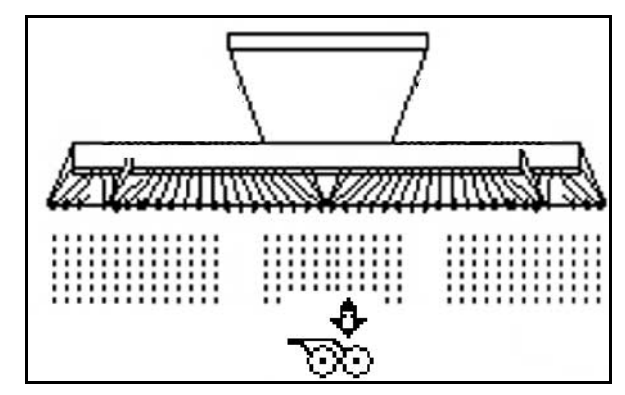

**Fig. 56** 

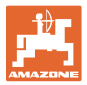

#### **6.4.6 Presión de la reja y presión de la rastra**

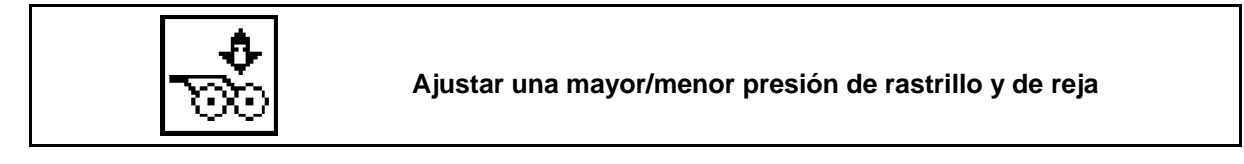

- 1. **W** Preseleccionar la presión de reja/de rastrillo (Fig. 57).
- 2. Accionar la unidad de control del tractor 2.
- $\rightarrow$  Ajustar una mayor presión.
- $\rightarrow$  Ajustar una menor presión.

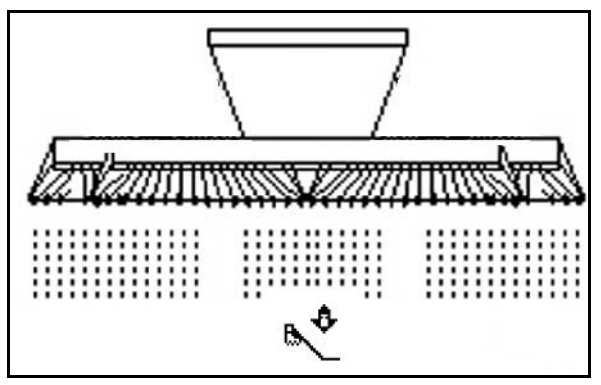

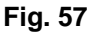

#### **6.4.7 Profundidad de púas**

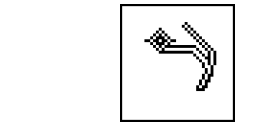

**Ajustar la profundidad de púas (Cayena)** 

- 1. Preseleccionar profundidad de púas (Fig. 57).
- 2. Accionar la unidad de mando 3 del tractor.
- $\rightarrow$  ajustar mayor profundidad de púas.
- $\rightarrow$  ajustar menor profundidad de púas.

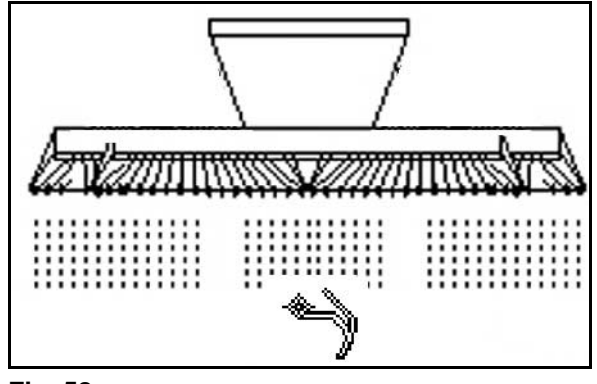

**Fig. 58** 

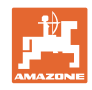

#### **6.4.8 Plegado de la máquina**

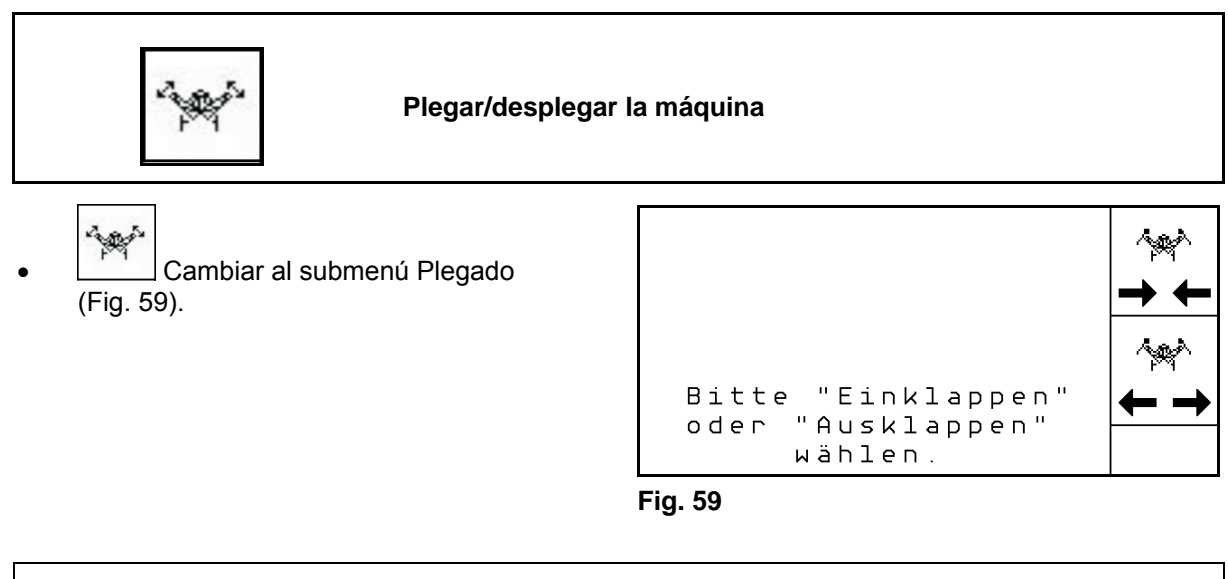

#### **ADVERTENCIA**

**Para cambiar la máquina de la posición de transporte a la posición de trabajo y viceversa, es imprescindible tener en cuenta el manual de instrucciones de la máquina.** 

#### **6.4.8.1 Citan 6000 plegar**

 $\rightarrow$  El brazo se despliega.

 $\rightarrow$  Bajar el brazo de la máquina.

4. Confirmar.

#### **Desplegar**

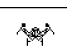

- 1.  $\leftarrow \rightarrow$  Seleccionar desplegar.
- 2. Accionar la unidad de mando 1.
- $\rightarrow$  Sacar el brazo de la máquina del bloqueo de transporte.

3. Accionar la unidad de control del tractor 2.

5. Accionar la unidad de control del tractor 1.

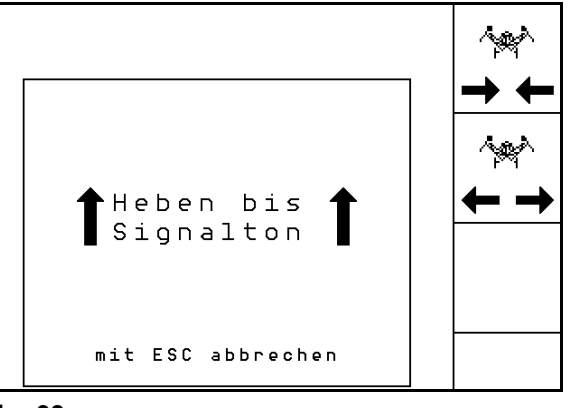

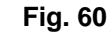

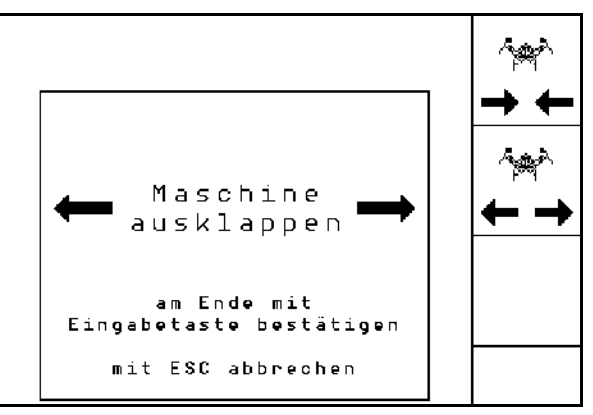

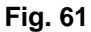

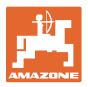

#### **Plegar**

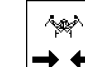

- 1.  $\rightarrow \leftarrow$  Seleccionar plegar.
- 2. Accionar la unidad de mando 1 hasta que suene el tono de señal.

3. Accionar la unidad de control del tractor 2.

 $\rightarrow$  Levantar el brazo de la máquina.

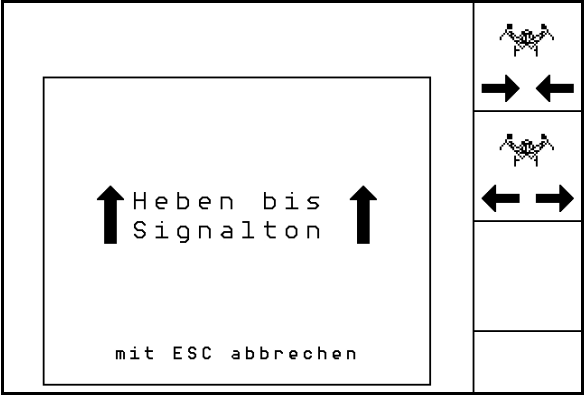

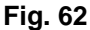

- $\rightarrow$  El brazo se despliega.
- 4. Confirmar. 5. Accionar la unidad de mando 1.
- $\rightarrow$  Bajar el brazo de la máquina hasta el bloqueo del transporte.

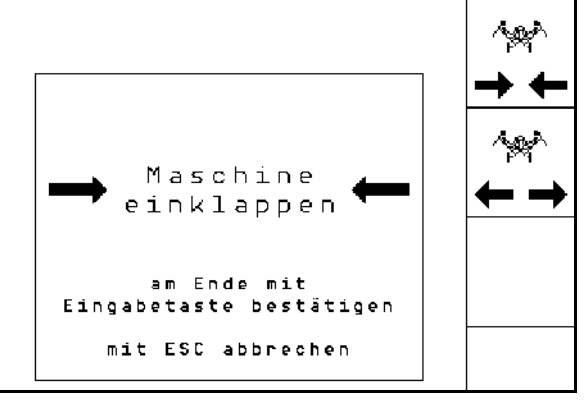

**Fig. 63** 

#### **6.4.8.2 Cayena 6001/Cirrus plegar**

#### **Desplegar**

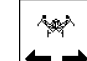

1.  $\leftarrow \rightarrow$  Seleccionar desplegar.

- 2. Accionar la unidad de mando 1 hasta que suene el tono de señal.
- $\rightarrow$  Elevar la máquina.

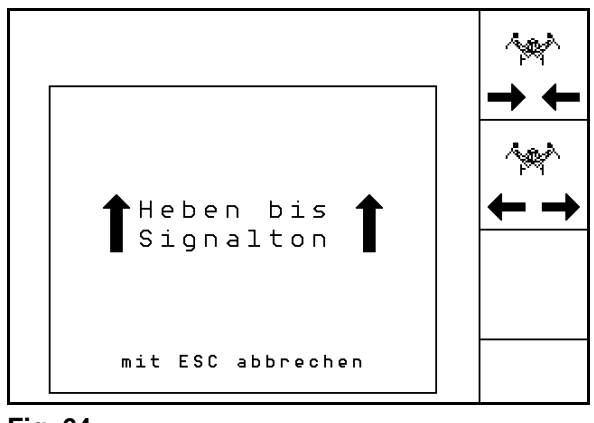

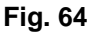

- 3. Accionar la unidad de control del tractor 2.
- $\rightarrow$  El brazo se despliega.
- 4. Cirrus Aktiv: Accionar también la unidad de mando 3 del tractor.
- $\rightarrow$  El KG se despliega.

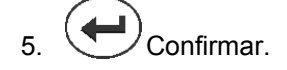

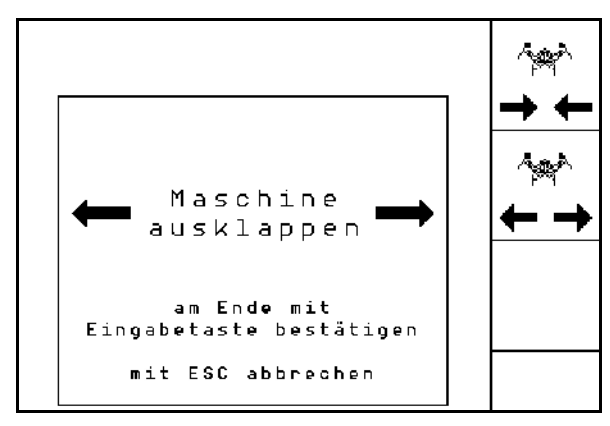

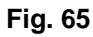

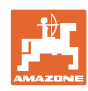

#### **Empleo sobre la parcela**

#### **Plegar**

- $\sim$
- 1.  $\rightarrow \leftarrow$  Seleccionar plegar.
- 2. Accionar la unidad de mando 1 hasta que suene el tono de señal.
- $\rightarrow$  Elevar la máquina.

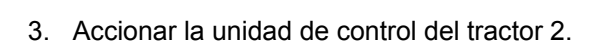

- $\rightarrow$  Plegar la máquina.
- 4. Cirrus Aktiv: Accionar también la unidad de mando 3 del tractor.
- $\rightarrow$  El **KG** se pliega.
- $5. \quad \bullet$  Confirmar.

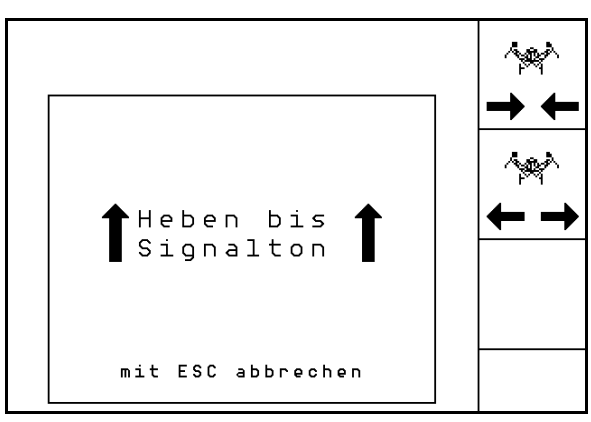

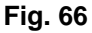

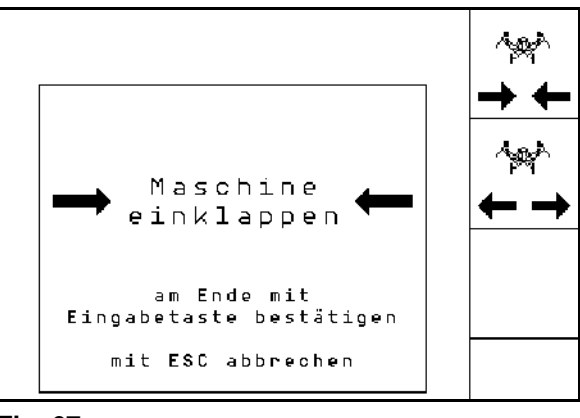

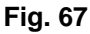

#### **6.4.9 Información de dosificación completa**

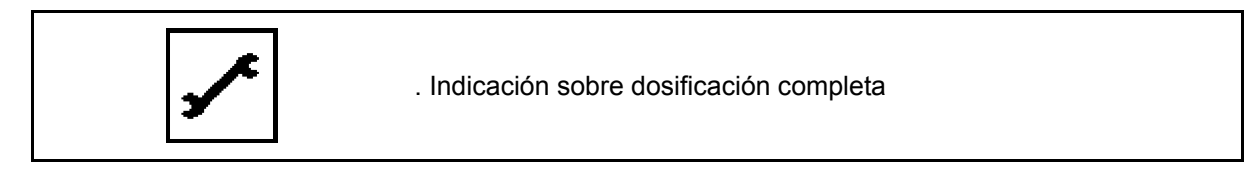

Información mostrada:

- Número de revoluciones del motor
- Consumo de corriente
- Tensión del sensor de corriente
- Velocidad de marcha

#### **6.5 Almacenamiento**

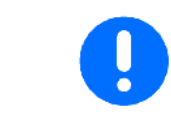

Si retira el ordenador de a bordo de la cabina del tractor, consérvelo en un lugar seco.

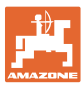

#### **6.6 Procedimiento de empleo**

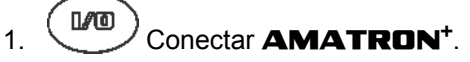

- 2. Generar / seleccionar el encargo y comprobar la configuración.
- 3. **<u>Zatarten</u>** Iniciar el pedido.

4. (Bace) Seleccionar el menú de trabajo.

- 5. Máquina plegable: Desplegar el brazo.
- 6. Bajar el disco trazador deseado.
- 7. Comprobar el contador de carriles mostrado para la primera marcha de prueba y corregirlo si es necesario.
- 8. Comenzar con la siembra..
- 9. Parar tras aprox. 30 m y comprobarlo la siembra

Durante la siembra, el **AMATRON<sup>+</sup>** muestra el menú de trabajo. Desde aquí se pueden accionar todas las funciones relevantes para la siembra.

 $\rightarrow$  Los datos registrados se guardan en el pedido iniciado.

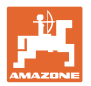

#### **6.7 Ocupación de los pulsadores en el menú de trabajo** Citan 6000

#### Véase el capítulo 印 **Página 1: Bhift** \$  $-1$ 6.4.1 Sistema de trazado de calles  $\bigoplus_{+1}$ ₿ 6.4.2 Disco trazador Ţ 6.4.2 Disco trazador *la Vall*inin sana ya mito shi t ⊫ NК 6.4.1 Sistema de trazado de calles ، ، د ا⊕ **STOP Tecla Shift pulsada: Bhift** 一瞬 6.4.8 Plegado de la máquina 同 **Página 2:** Shift EN 1919<br>En 1919<br>En 1919 6.4.3 Dosificación completa eléctrica 包質  $0/1$ 0 6.4.6 Presión de la reja y presión de la la vannoona vannoo В rastra ٥ 6.4.5 Presión de la reja 而 ?, 2 بلك  **Tecla Shift pulsada:**

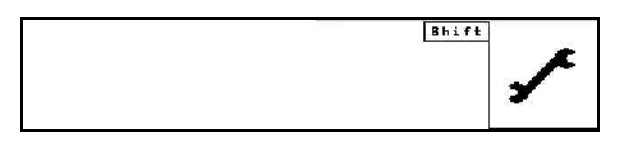

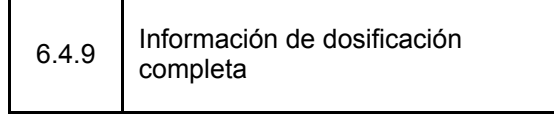

 **Descripción de los campos de funcionamiento:**

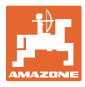

## **6.8 Ocupación de los pulsadores en el menú de trabajo** Cayena 6001

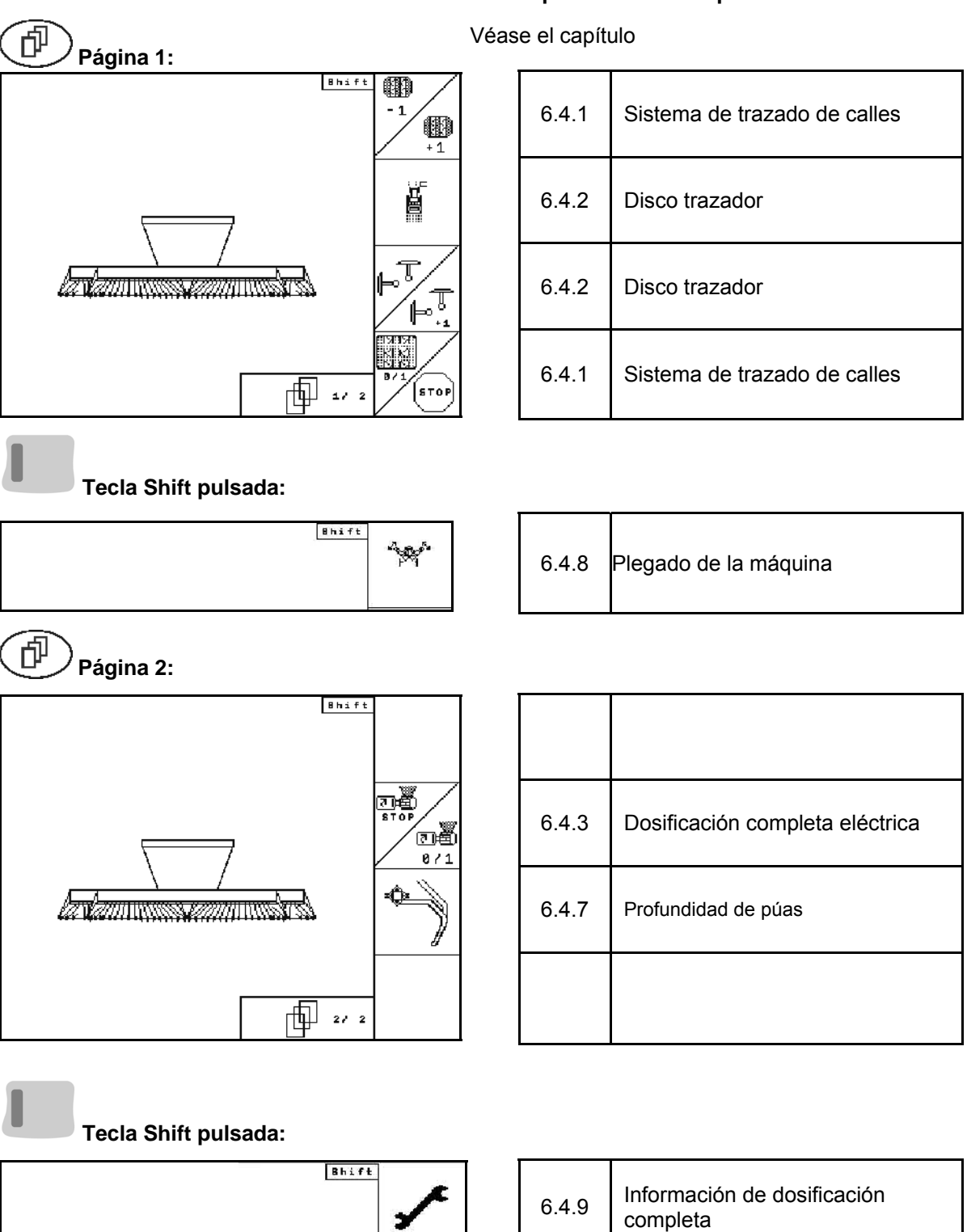

## **Descripción de los campos de funcionamiento:**

**Página 1:**

何

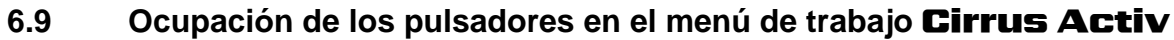

Bhift

\$  $-1$ 

 $\bigoplus_{+1}$ 

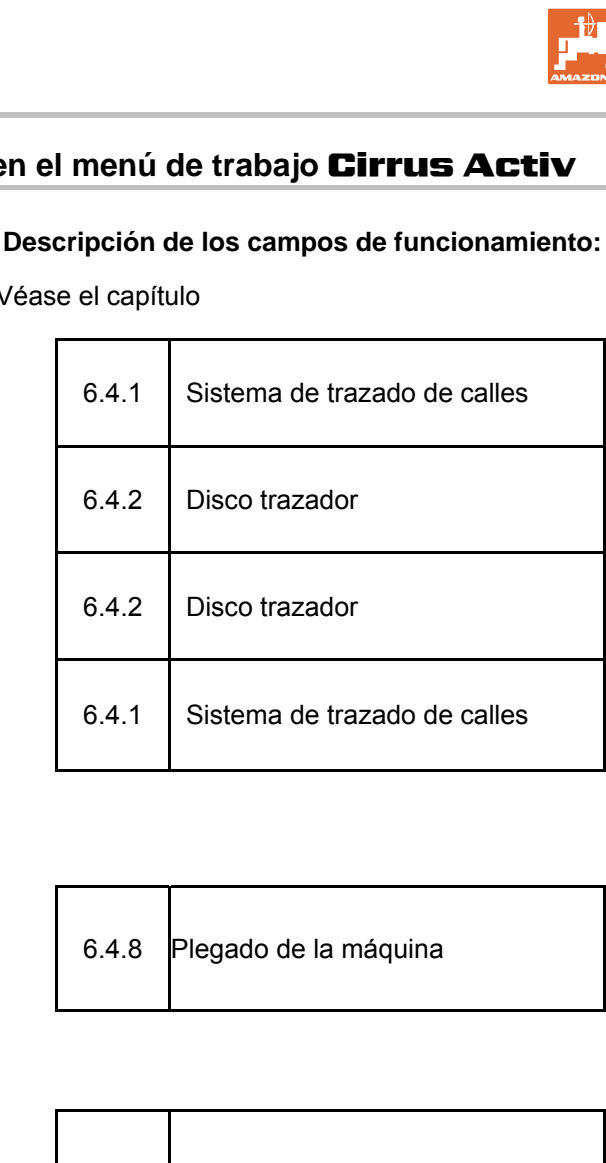

## Véase el capítulo

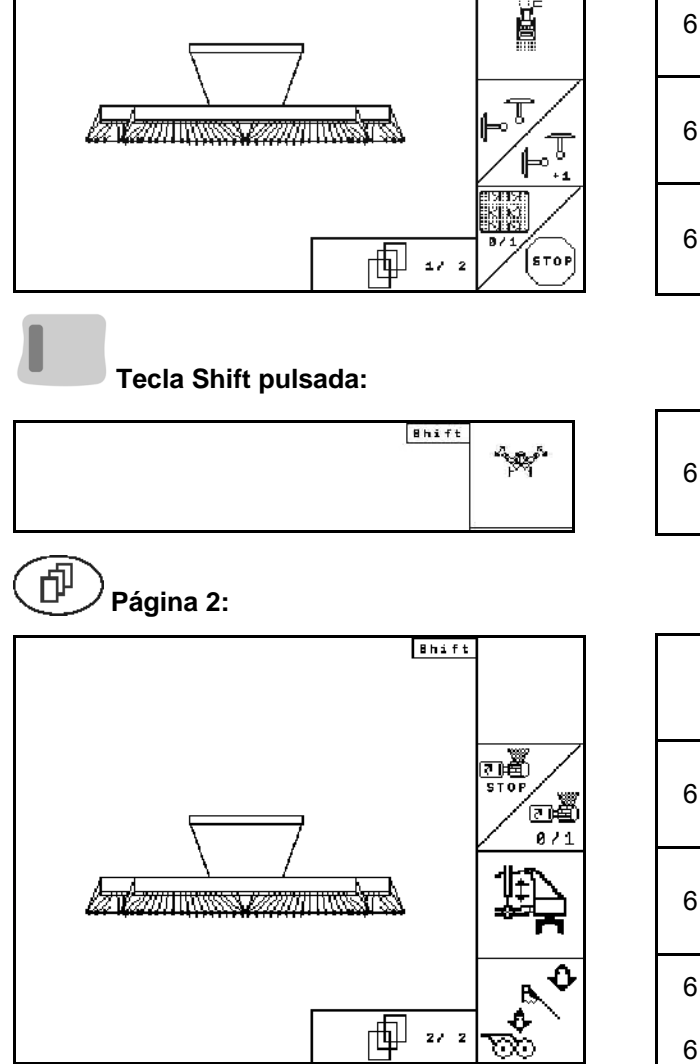

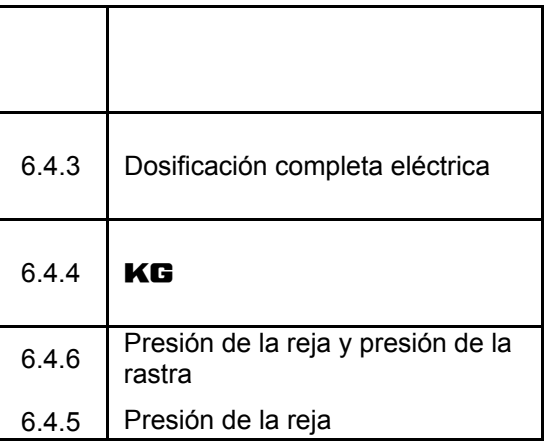

#### **Tecla Shift pulsada:**

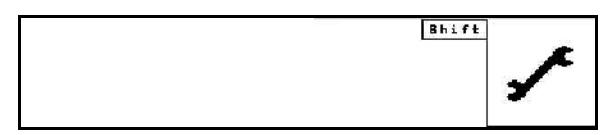

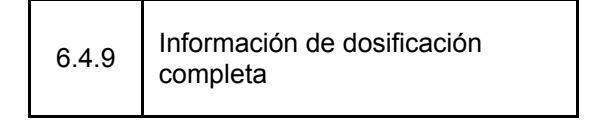

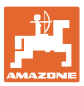

## **7 Mando multifuncional (Opcion)**

#### **7.1 Montaje**

El mando multifuncional (Fig. 68/1 se fija con 4 tornillos de forma cómoda para el mando en la cabina del tractor.

Para su conexión, introducir la clavija del equipamiento básico en el casquillo Sub-D de 9 polos del mando multifuncional (Fig. 68/2).

Introducir la clavija (Fig. 68/3) del mando multifuncional en el casquillo central Sub-D del AMATRON<sup>+</sup>.

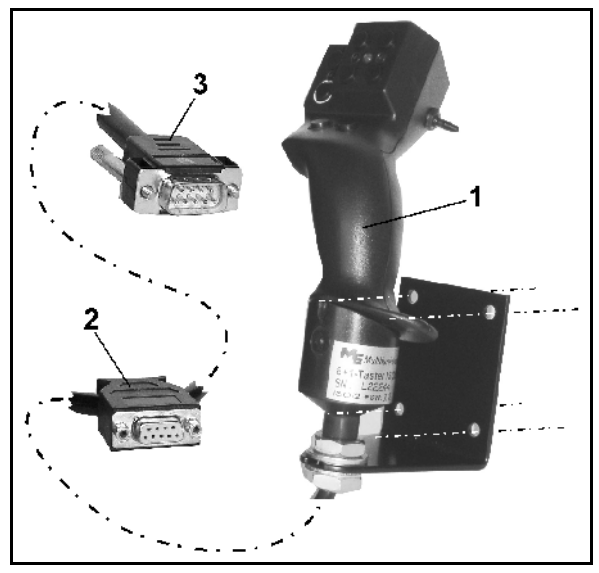

**Fig. 68** 

#### **7.2 Función**

El mando multifuncional sólo funciona en el menú de trabajo del **AMATRON**<sup>+</sup> Permite un manejo ciego del **AMATRON**<sup>+</sup> en el empleo sobre la parcela.

Para manejar el **AMATRON**<sup>+</sup> el mando multifuncional (Fig. 69) tiene 8 teclas (1 - 8) disponibles. Además, mediante el interruptor (Fig. 70/2) la ocupación de las teclas se puede cambiar en 3 sentidos.

El interruptor se incluye de serie

- $\implies$  Posición central (Fig. 69/A) y se puede accionar hacia
- arriba (Fig. 69/B) o
- $\Rightarrow$  abajo (Fig. 69/C)
- .

La posición del interruptor se muestra mediante una luz LED (Fig. 69/1).

- Indicador LED amarillo
- Indicación LED roja
- **Indicación LED verde**

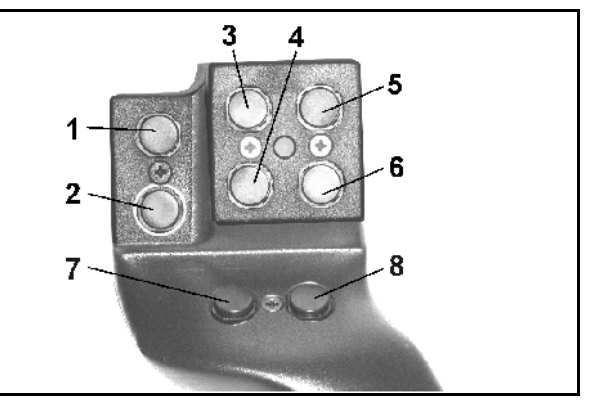

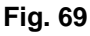

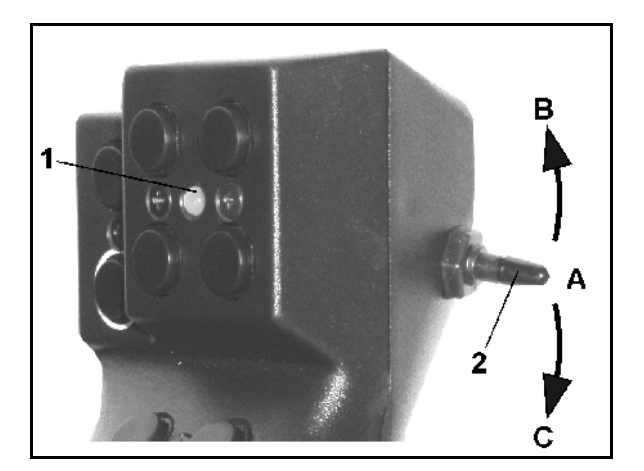

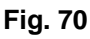

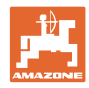

## **7.3 Ocupación del mando multifuncional**

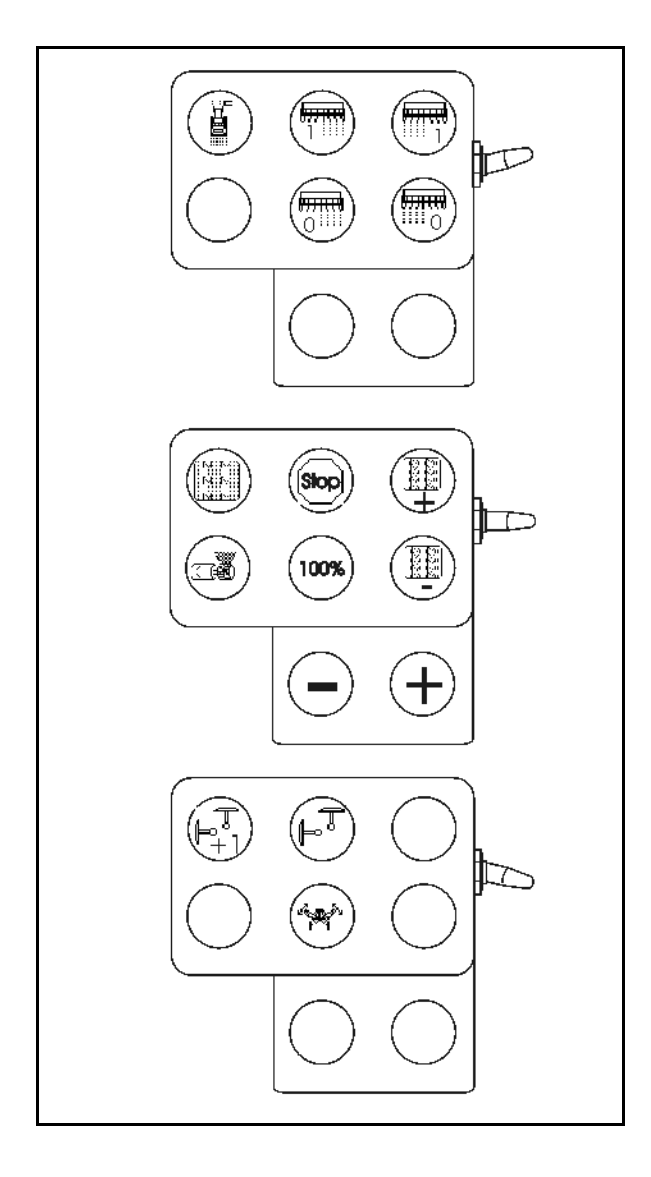

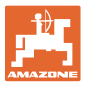

## **8 Anomalía**

#### **8.1 Alarma**

#### **Alarma poco crítica:**

El aviso de avería (Fig. 71) aparece en la zona inferior de la pantalla y suena una señal acústica tres veces.

 $\rightarrow$  Desconectar el error, cuando sea posible.

#### **Ejemplo:**

- Estado de llenado demasiado bajo.
- $\rightarrow$  Solución: recargar semillas.

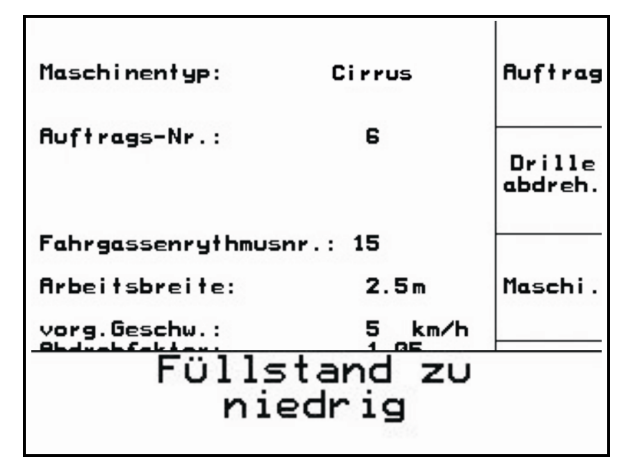

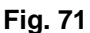

#### **Alarma crítica:**

El aviso de alarma (Fig. 72) aparece en la zona intermedia de la pantalla y suena una señal acústica.

1. Leer el aviso de alarma en la pantalla.

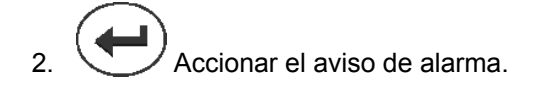

|                              | Maschinentyp:                                                  | Cirrus            | <b>Auftrag</b> |
|------------------------------|----------------------------------------------------------------|-------------------|----------------|
| <b>Auft</b>                  | Gebläsesoll-<br>drehzahl kann<br>nicht einge-<br>halten werden | Drille<br>abdreh. |                |
| Fahr<br><b>Arbel</b><br>vorg | mit Eingabetaste be-<br>stät i gen                             | Maschi            |                |
| <b>Abdr</b>                  | Arbeits-<br>menü                                               | Setup             |                |

**Fig. 72** 

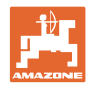

念.

#### **8.2 Fallo del sensor de camino**

En caso de fallo del sensor de camino (Imp./100m), se puede seguir trabajando después de introducir una velocidad de trabajo simulada.

Para evitar malas siembras se debe cambiar el sensor averiado.

Si no hay un sensor nuevo disponible a corto plazo, se puede proseguir el trabajo si se procede de la siguiente manera:

 Desconectar el cable de señalización del sensor de camino averiado del procesador de trabajos.

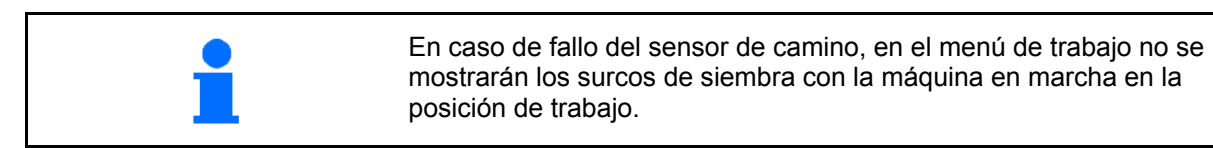

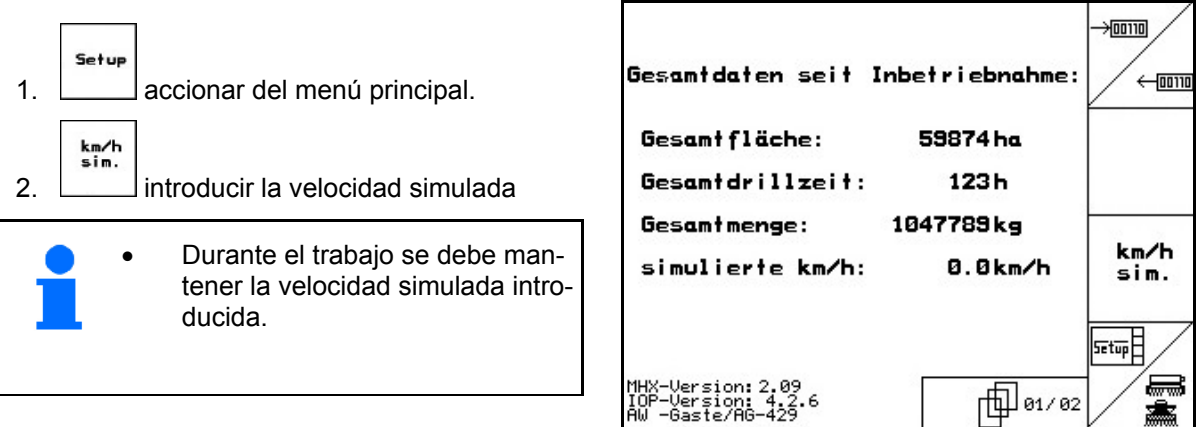

**Fig. 73** 

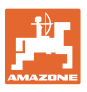

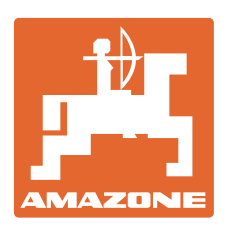

# **AMAZONEN-WERKE**

## H. DREYER GmbH & Co. KG

 Postfach 51 **Germany** 

D-49202 Hasbergen-Gaste Telefax: + 49 (0) 5405 501-234 Tel.:  $+49(0)$  5405 501-0 e-mail: amazone@amazone.de http:// www.amazone.de

Factorías: D-27794 Hude · D-04249 Leipzig · F-57602 Forbach Plantas de producción en Inglaterra y Francia

Fábricas para esparcidoras de fertilizantes minerales, pulverizadoras, sembradoras, maquinaria de labrado naves polivalentes y maquinaria para servicios públicos